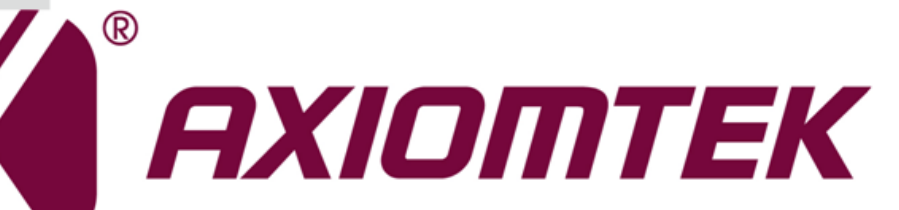

# CEM130

**AMD Ryzen Embedded V1000 Processor COM ExpressTM Type 6 Compact Module**

**User's Manual**

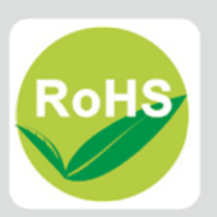

### <span id="page-1-0"></span>**Disclaimers**

This manual has been carefully checked and believed to contain accurate information. Axiomtek Co., Ltd. assumes no responsibility for any infringements of patents or any third party's rights, and any liability arising from such use.

Axiomtek does not warrant or assume any legal liability or responsibility for the accuracy, completeness or usefulness of any information in this document. Axiomtek does not make any commitment to update the information in this manual.

Axiomtek reserves the right to change or revise this document and/or product at any time without notice.

No part of this document may be reproduced, stored in a retrieval system, or transmitted, in any form or by any means, electronic, mechanical, photocopying, recording, or otherwise, without the prior written permission of Axiomtek Co., Ltd.

### **CAUTION**

If you replace wrong batteries, it causes the danger of explosion. It is recommended by the manufacturer that you follow the manufacturer's instructions to only replace the same or equivalent type of battery, and dispose of used ones.

**Copyright 2020 Axiomtek Co., Ltd. All Rights Reserved February 2020, Version A1 Printed in Taiwan**

### <span id="page-2-0"></span>**ESD Precautions**

Computer boards have integrated circuits sensitive to static electricity. To prevent chipsets from electrostatic discharge damage, please take care of the following jobs with precautions:

- Do not remove modules or integrated circuits from their anti-static packaging until you are ready to install them.
- **Before holding the module or integrated circuit, touch an unpainted portion of the system** unit chassis for a few seconds. It discharges static electricity from your body.
- Wear a wrist-grounding strap, available from most electronic component stores, when handling modules and components.

### **Trademarks Acknowledgments**

Axiomtek is a trademark of Axiomtek Co., Ltd.

Windows® is a trademark of Microsoft Corporation.

AMI is a trademark of American Megatrend Inc.

IBM, PC/AT, PS/2, VGA are trademarks of International Business Machines Corporation.

Intel<sup>®</sup>, Celeron<sup>®</sup> are trademarks of Intel Corporation.

Other brand names and trademarks are the properties and registered brands of their respective owners.

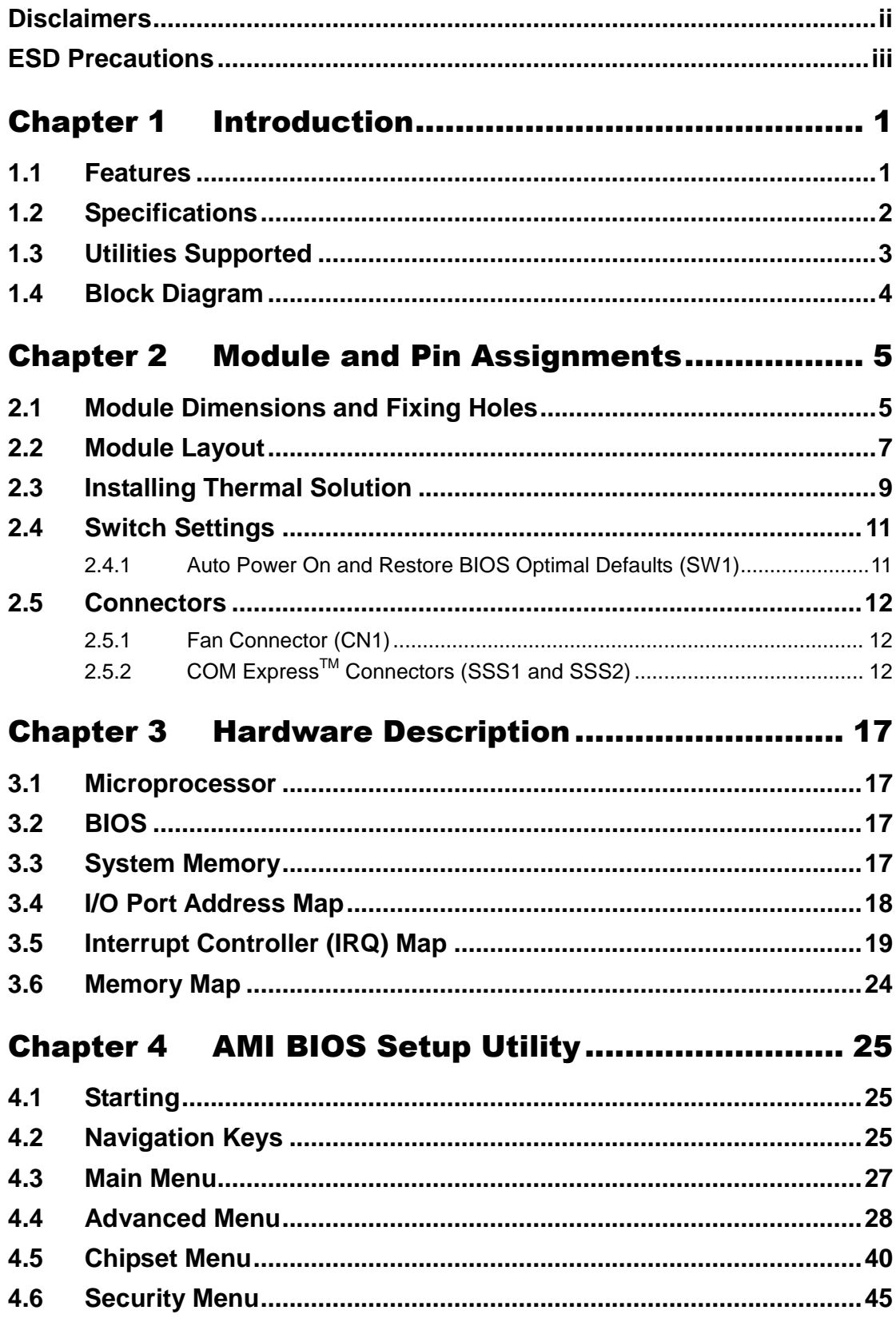

÷

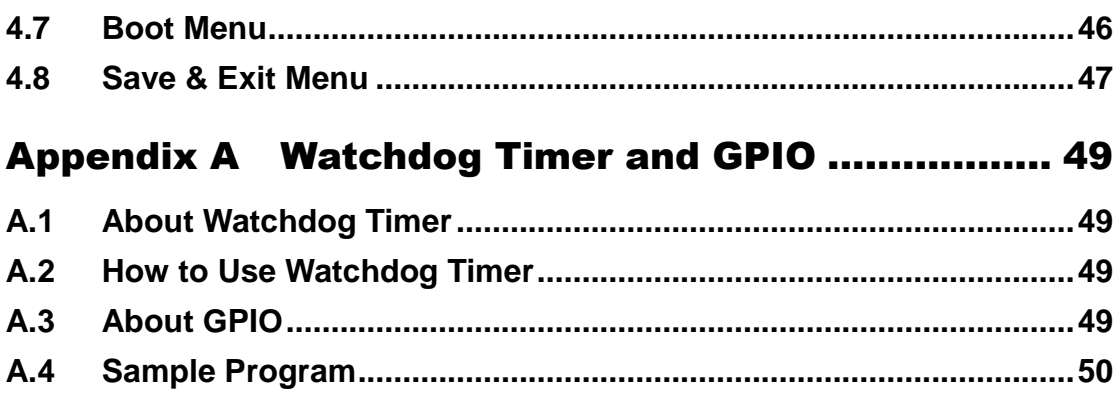

**This page is intentionally left blank.**

# **Chapter 1 Introduction**

<span id="page-6-0"></span>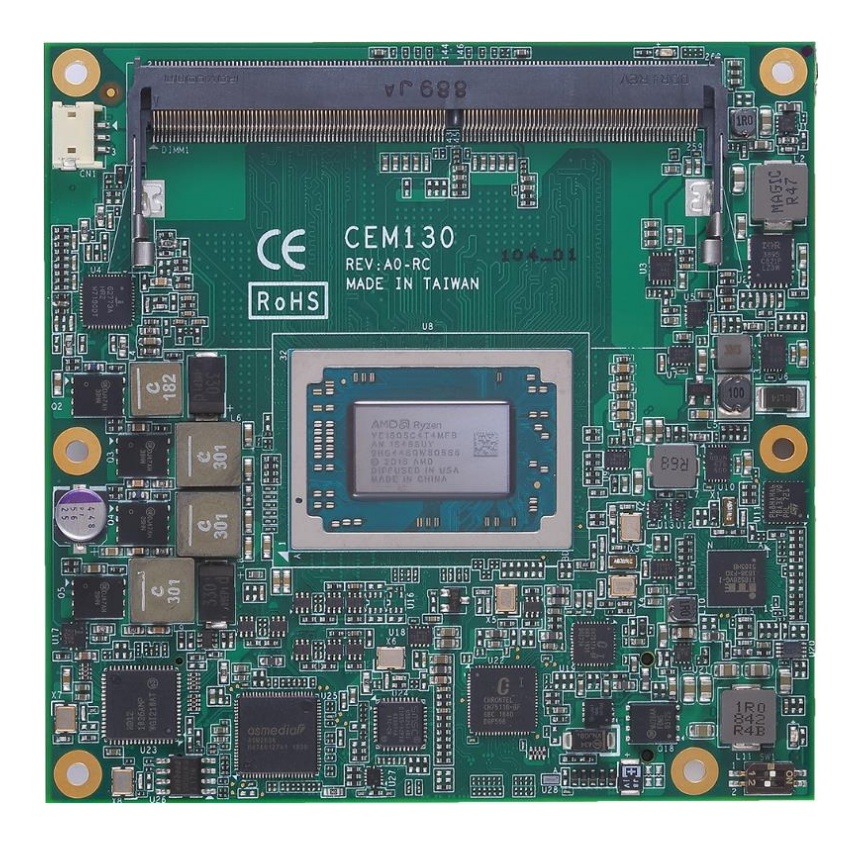

The CEM130 is a new COM Express<sup>TM</sup> Type 6 Compact Module powering by BGA type AMD Ryzen Embedded V1000 processor. The CEM130 fully comply with PICMG COM.0 Rev 3.0 COM ExpressTM Type 6 specification. In additional, it supports dual channel DDR-2400/3200 SO-DIMM up to 32GB and also provides maximum up to 7 lanes of PCI-Express, Gigabit Ethernet, HD audio interface, LVDS LCD and 2 configurable DDI for more flexible digital display options. The CEM130 also supports wide voltage input for various applications.

### <span id="page-6-1"></span>**1.1 Features**

- AMD Ryzen Embedded V1000 series
- 2 DDR-2400/3200 SO-DIMM for up to 32GB of memory (dual channel)
- Support 7 lanes of PCI-Express
- $\bullet$  2 SATA-600
- 3 USB 3.0 ports
- $\bullet$  8 USB 2.0 ports
- $\bullet$  TPM v2.0
- Wide voltage input from  $-8 \sim +20V$

# <span id="page-7-0"></span>**1.2 Specifications**

- **CPU**
	- V1202B / 2.3GHz (12-25W).
	- $\blacksquare$  V1605B / 2.0GHz (12-25W).
	- V1756B / 3.25GHz (35-54W).
	- V1807B / 3.35GHz (35-54W).
- **BIOS**
	- American Megatrends Inc. BIOS.
	- **UEFI Legacy Free.**
- **System Memory**
	- Two 260-pin DDR4 2400/3200MHz SO-DIMM sockets for maximum memory capacity up to 32GB (memory speed depends on memory rank).
- **TPM**
	- Trusted Platform Module compatible with TPM2.0 Main and PC Client specification based on Intel LPC Bus Interface.
- **Expansion Interface**
	- Seven lanes of PCI-Express.
- **USB Interface**
	- Three USB ports comply with USB Spec. Rev. 3.0.
	- Eight USB ports comply with USB Spec. Rev. 2.0.
- **SATA Interface**
	- $\blacksquare$  Two SATA 6Gb/s ports supported through COM Express<sup>TM</sup> connector.
- **Graphics & Display**
	- Vega GPU with up to 11 compute units.
	- H.265 (10-bit) decode & (8-bit) encode, VP9 decode.
	- 18/24-bit single/dual channel LVDS interface (eDP 1.3 optional).
	- $\blacksquare$  VGA (1920x1200 @60Hz).
	- Two DDI ports support HDMI 1.4/DVI/DisplayPort 1.2. (Note HDMI 2.0 needs redriver chip on carrier board / DP1.4 need redriver chip on carrier board).
- **Ethernet**
	- One 1000/100/10 Ethernet with Intel® i210; supports Wake-on-LAN, PXE Boot ROM.
- **Audio**
	- HD link interface to carrier board for codec.
- **General Purpose Serial Interface**
	- Support two UART interfaces.
- **Watchdog Timer**
	- Timeout value range is 0~65535 seconds.
- **Power Input**
	- $\blacksquare$  ATX: +12V, +5VSB.
	- $AT: +12V.$
	- Wide range input :  $-8 \sim +20V$ .

#### **Power Management**

- ACPI (Advanced Configuration and Power Interface).
- **Operating Temperature Range** ■  $-20^{\circ}$ C to  $+60^{\circ}$ C ( $-4^{\circ}$ F to  $+140^{\circ}$ F).
- **Form Factor**
	- Compact module 95mm x 95mm.

# <span id="page-8-0"></span>**1.3 Utilities Supported**

- **•** Chipset driver
- **•** Graphics driver
- Ethernet utility and driver
- ME driver

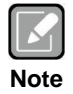

*All specifications and images are subject to change without notice.*

# <span id="page-9-0"></span>**1.4 Block Diagram**

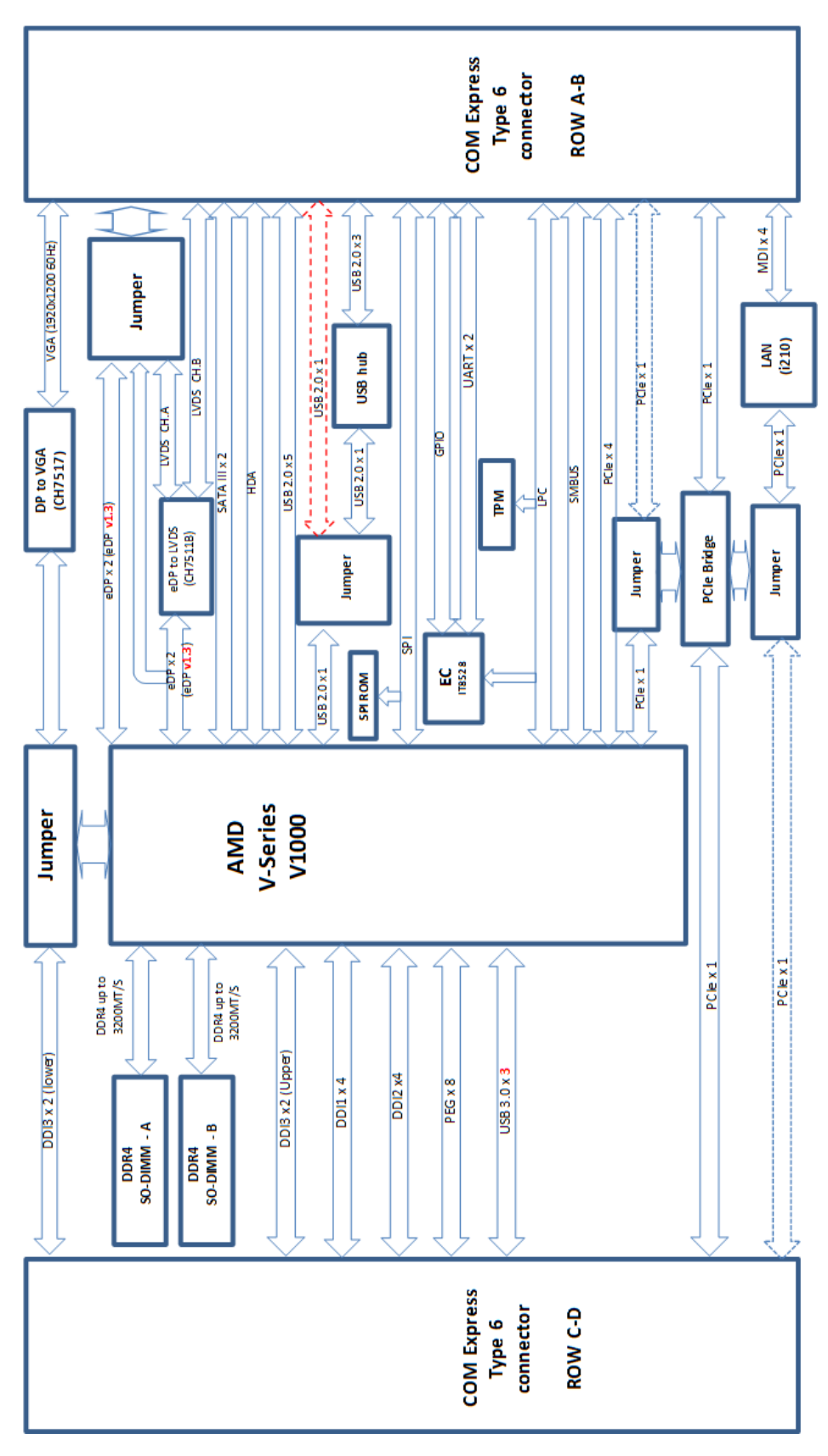

# <span id="page-10-0"></span>**Chapter 2 Module and Pin Assignments**

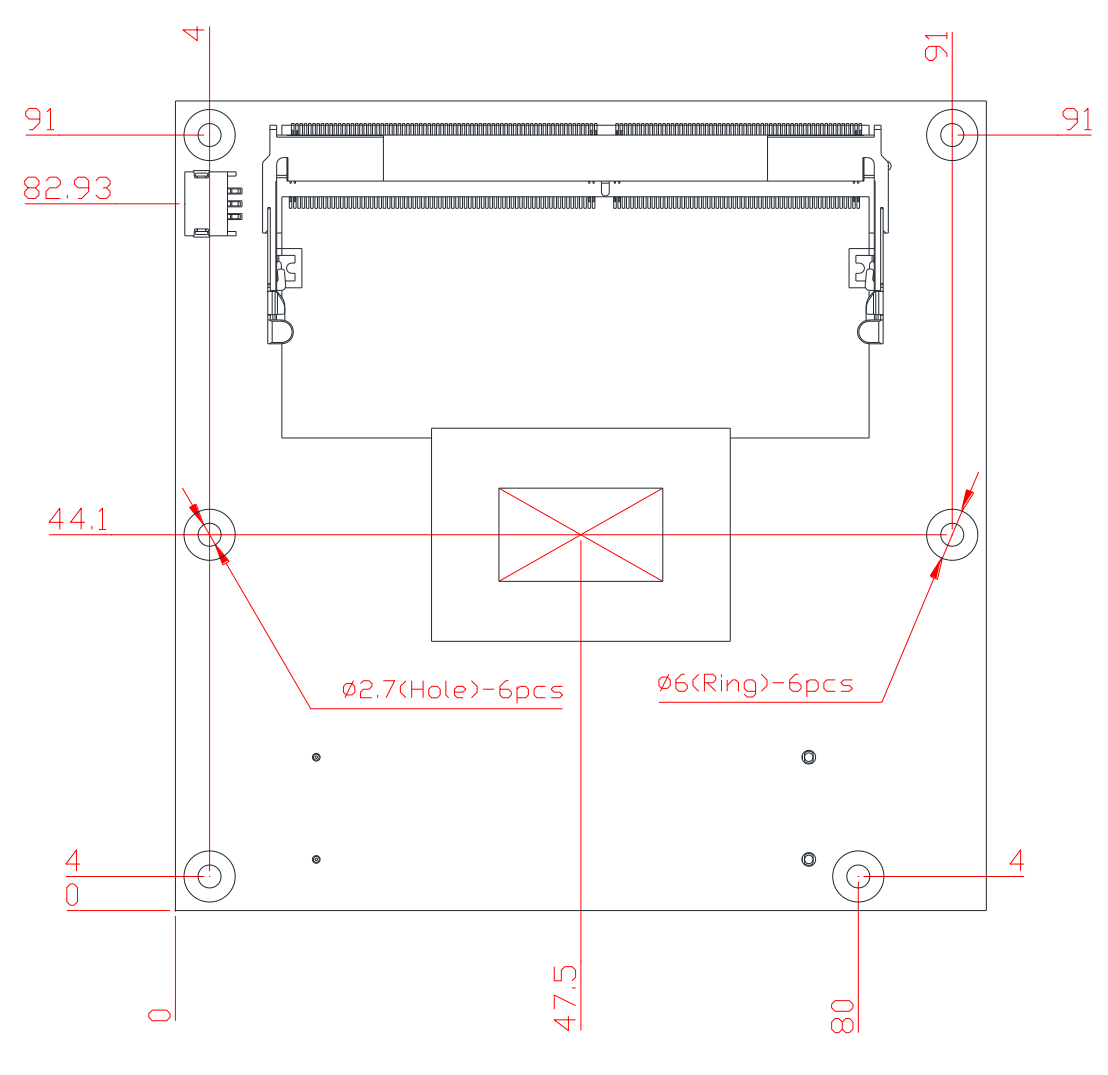

# <span id="page-10-1"></span>**2.1 Module Dimensions and Fixing Holes**

**Top View**

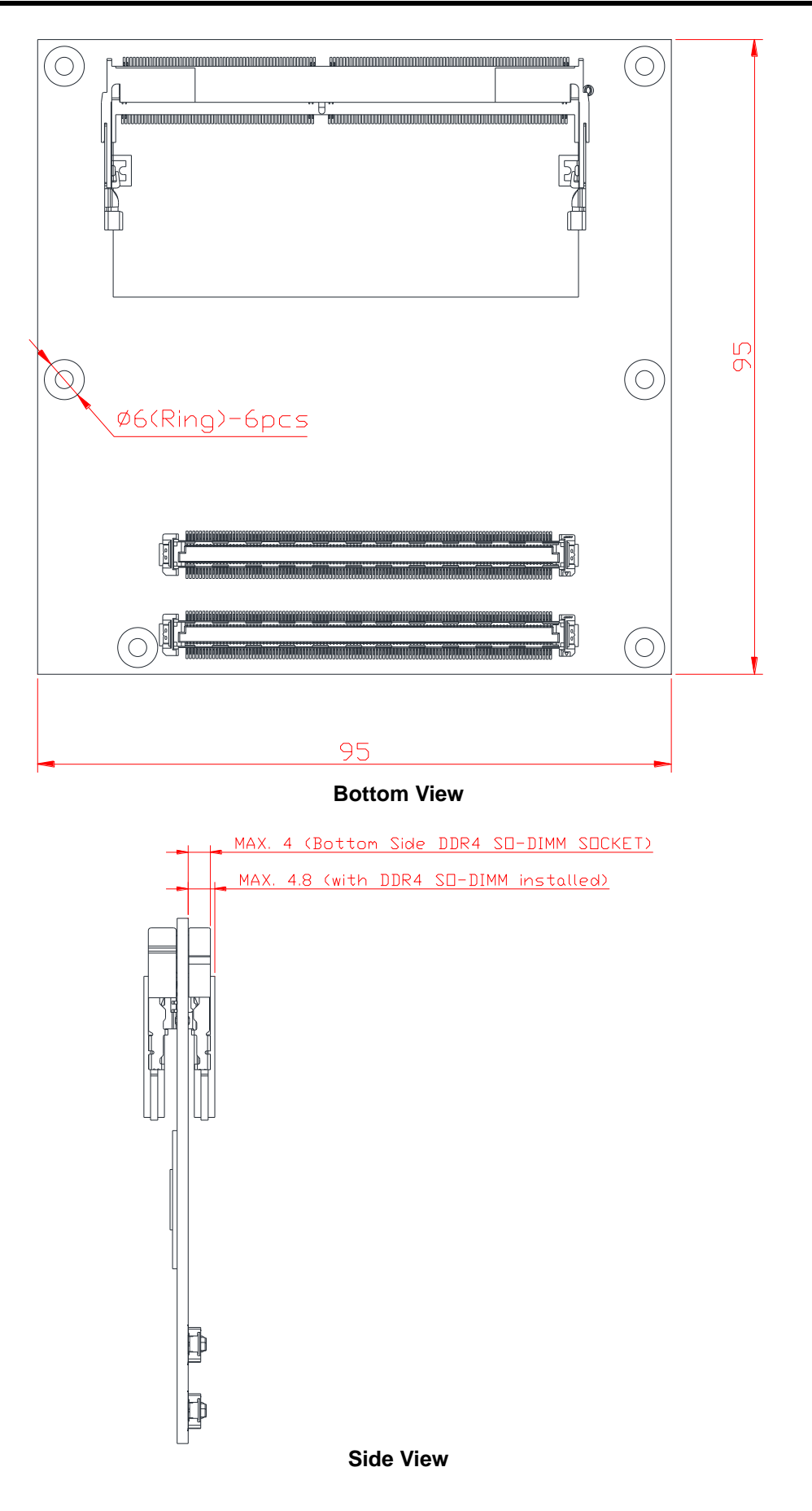

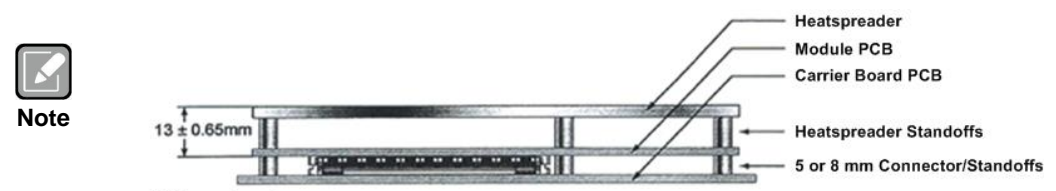

All dimensions in mm.

*According to COM ExpressTM specification, the height of standoff between carrier board and module should be 5 or 8mm. When choosing or designing carrier board, especially when there are components on the carrier board in the area under the CEM130 module, please be reminded that maximum height of SO-DIMM socket placed on bottom side of CEM130 is 4.0mm. With SO-DIMM module installed, maximum height from module to CEM130 PCB bottom side would be 4.8mm.*

### <span id="page-12-0"></span>**2.2 Module Layout**

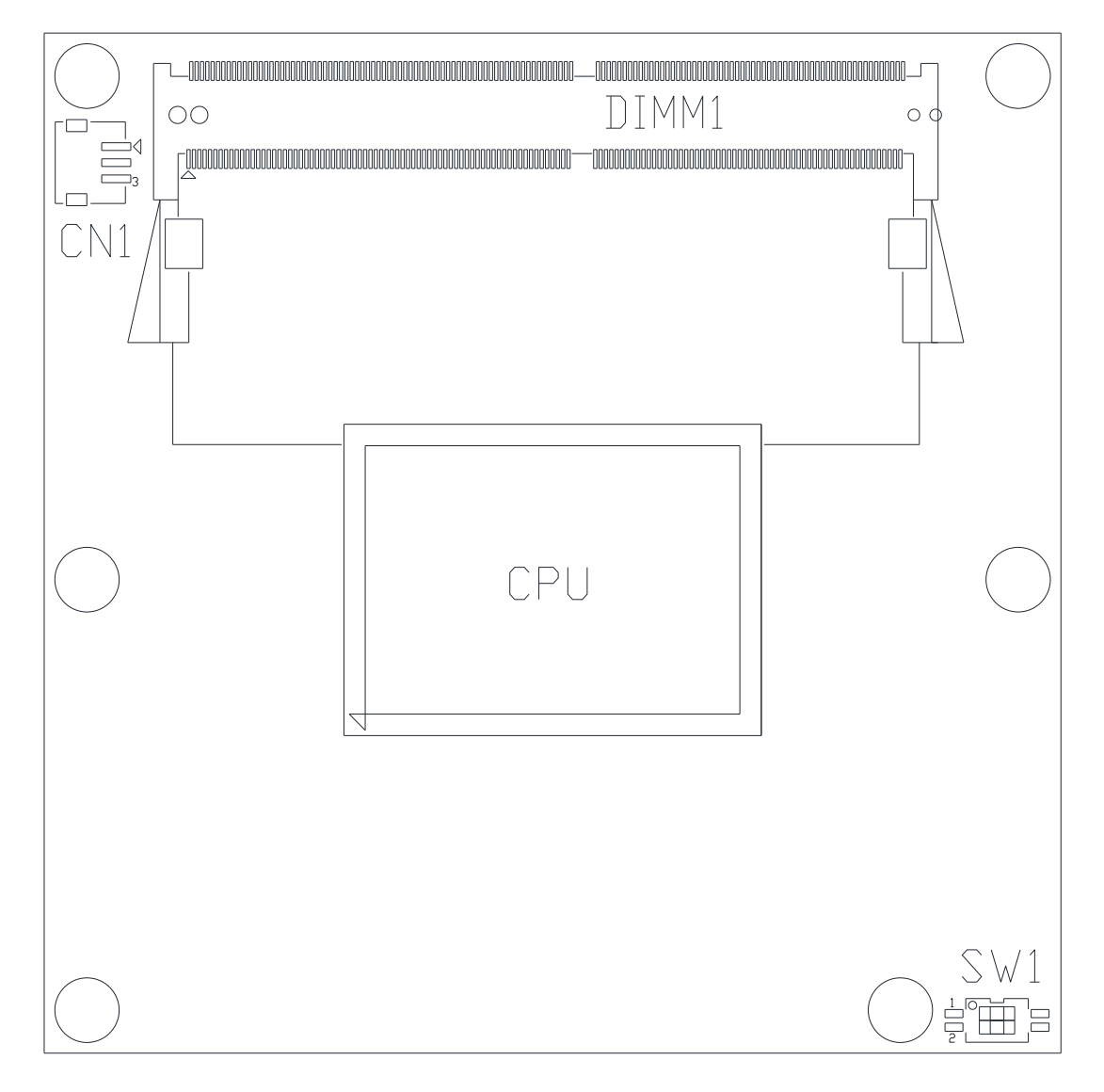

**Top View**

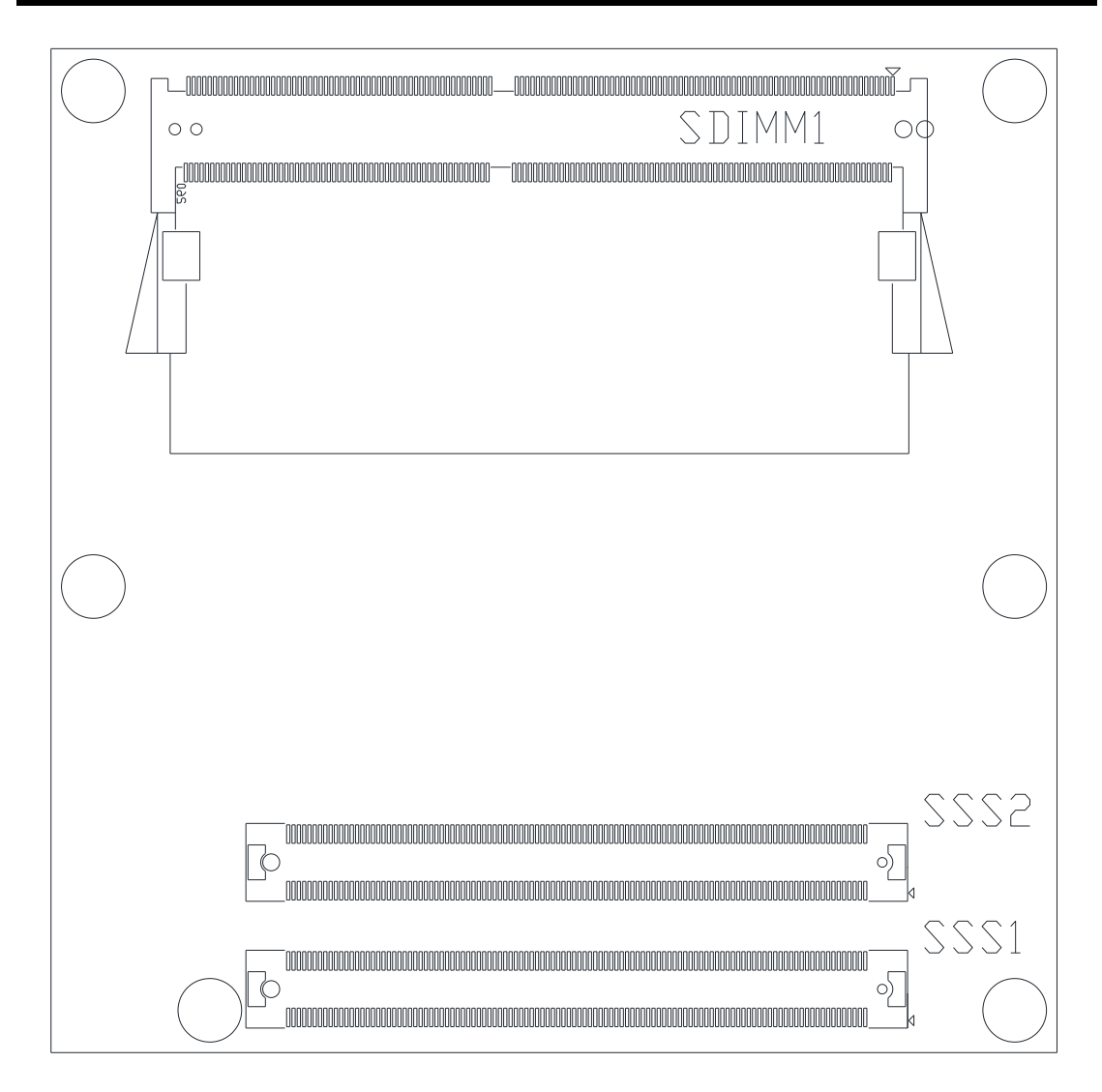

**Bottom View**

## <span id="page-14-0"></span>**2.3 Installing Thermal Solution**

For thermal dissipation, a thermal solution enables the CEM130's components to dissipate heat efficiently. All heat generating components are thermally conducted to the heatsink in order to avoid hot spots. Figure below illustrates how to install the thermal solution on CEM130.

- 1. There is a protective plastic covering on the thermal pads. This must be removed before the heatsink can be mounted.
- 2. Each heatsink is designed for a specific CEM module. The thermal pads on the heatsink are designed to make contact with the necessary components on the CEM module. When mounting the heatsink you must make sure that the thermal pads on the heatsink make complete contact (no space between thermal pad and component) with the corresponding components on the CEM module. This is especially critical for CEM modules that have higher CPU speeds (for example 1.46GHz or more) to ensure that the heatsink acts as a proper thermal interface for cooling solutions.
- 3. Before installing the heatsink to the CPU module, please apply thermal grease on the CPU die. This CPU module has assembly holes for installing heatsink plate. Use the appropriate screws to secure the heatsink plate to the CEM130. Be careful not to over-tighten the screws.

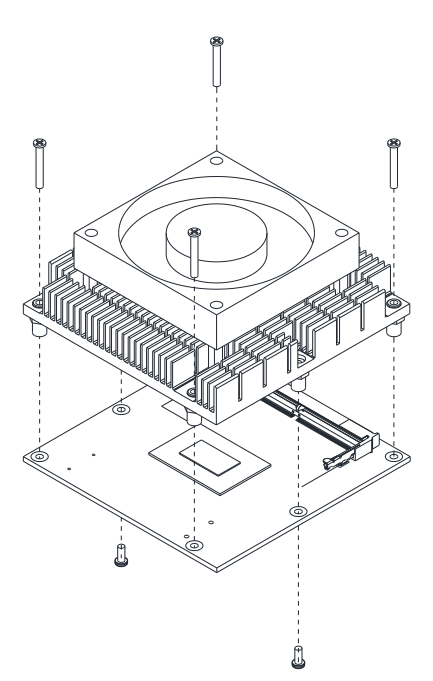

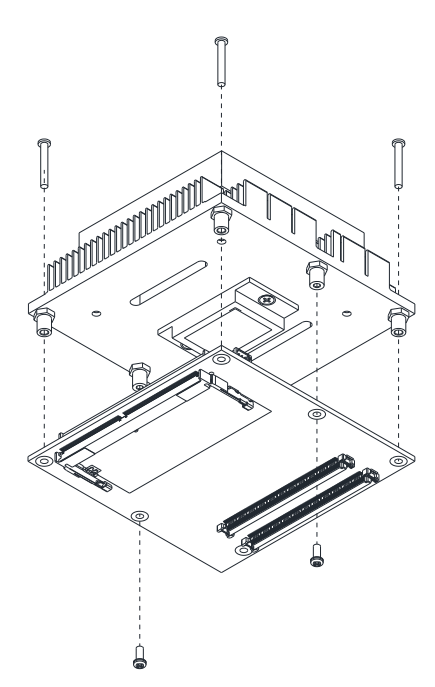

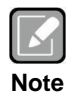

*When installing CEM130 on CEB94011, please add stand-off and secure with nut. Then, use the screws to secure the heatsink plate to the CEM130.*

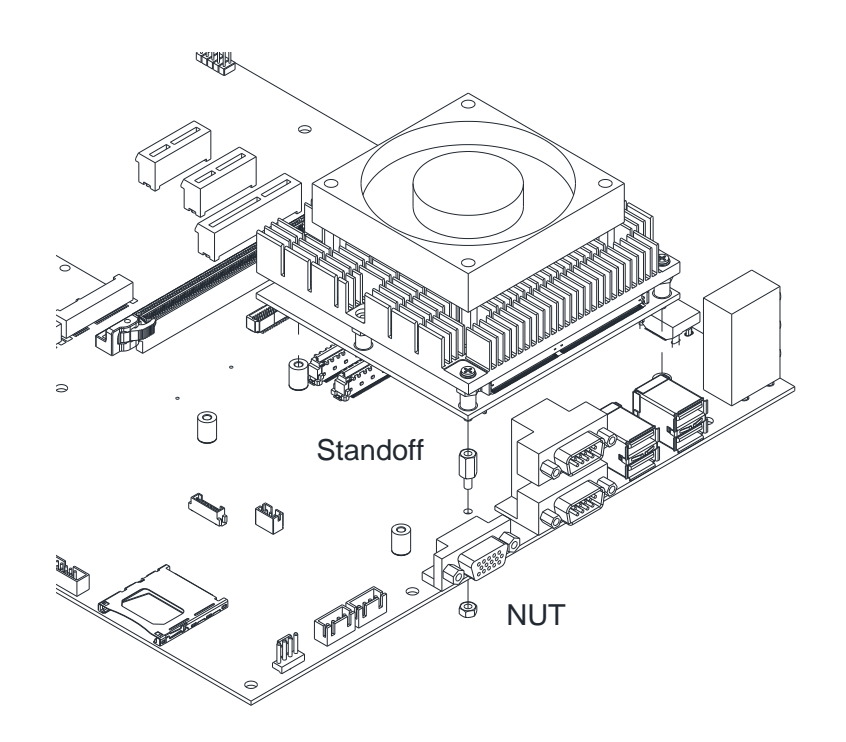

# <span id="page-16-0"></span>**2.4 Switch Settings**

Properly configure switch settings on the CEM130 to meet your application purpose. Below you can find a summary table of all switches and onboard default settings.

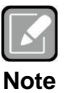

*Once the default switch setting needs to be changed, please do it under power-off condition.*

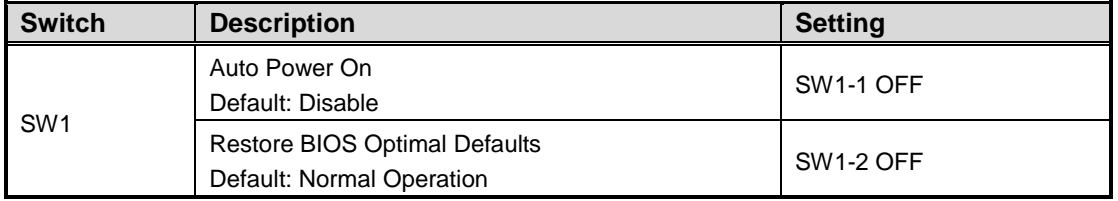

#### <span id="page-16-1"></span>**2.4.1 Auto Power On and Restore BIOS Optimal Defaults (SW1)**

If dip1 of SW1 (SW1-1) is set to ON position, the system will be automatically power on without pressing soft power button. If this switch is set to OFF position, it is necessary to manually press soft power button to power on the system.

The dip2 of SW1 (SW1-2) is for restoring BIOS default status. Flip SW1-2 to ON position for a few seconds then flip it back to OFF position. Doing this procedure can restore BIOS optimal defaults.

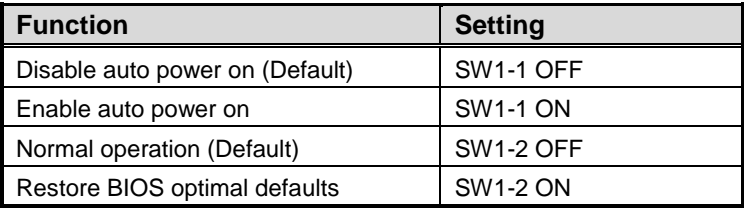

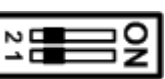

## <span id="page-17-0"></span>**2.5 Connectors**

**Note**

Signals go to the other parts of the system through connectors. Loose or improper connection might cause problems, please make sure all connectors are properly and firmly connected. Here is a summary table which shows connectors on the hardware.

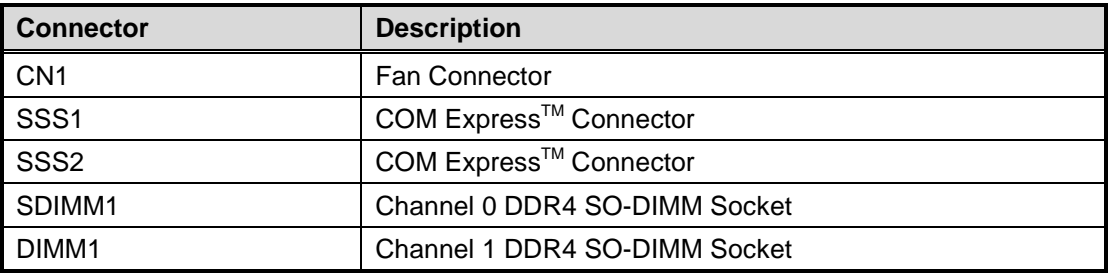

 *For single memory channel configuration, install memory module in channel 0 (SDIMM1) DDR4 SO-DIMM socket.*

 *For dual memory channel configuration, install memory modules of the same size, chip width, density and rank in channel 0 (SDIMM1) and channel 1 (DIMM1) DDR4 SO-DIMM sockets.*

#### <span id="page-17-1"></span>**2.5.1 Fan Connector (CN1)**

The CN1 is a 3-pin connector for fan interface.

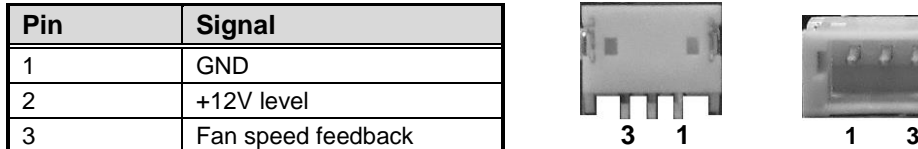

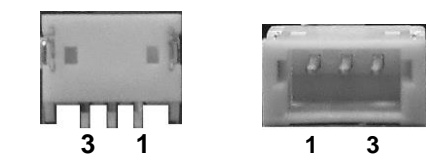

## <span id="page-17-2"></span>**2.5.2 COM ExpressTM Connectors (SSS1 and SSS2)**

The following table shows pin assignments of the 220-pin COM Express<sup>™</sup> connectors.

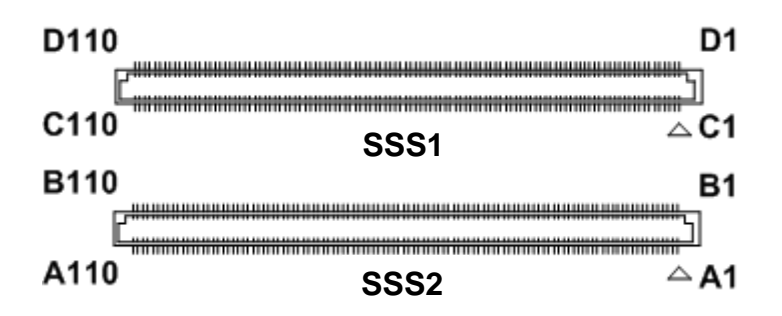

# *CEM130 COM ExpressTM Type 6 Compact Module*

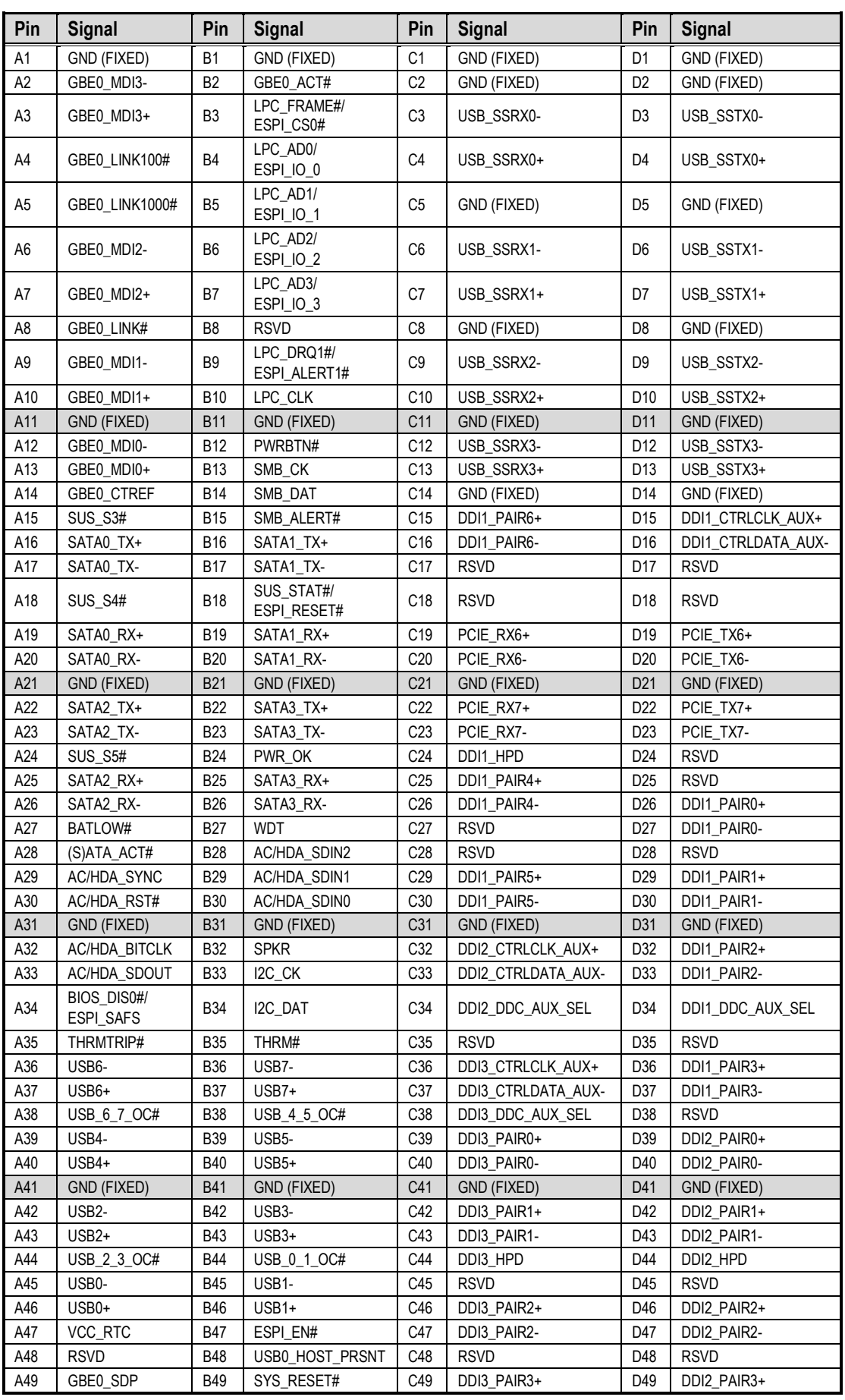

**Module and Pin Assignments** 13

# *CEM130 COM ExpressTM Type 6 Compact Module*

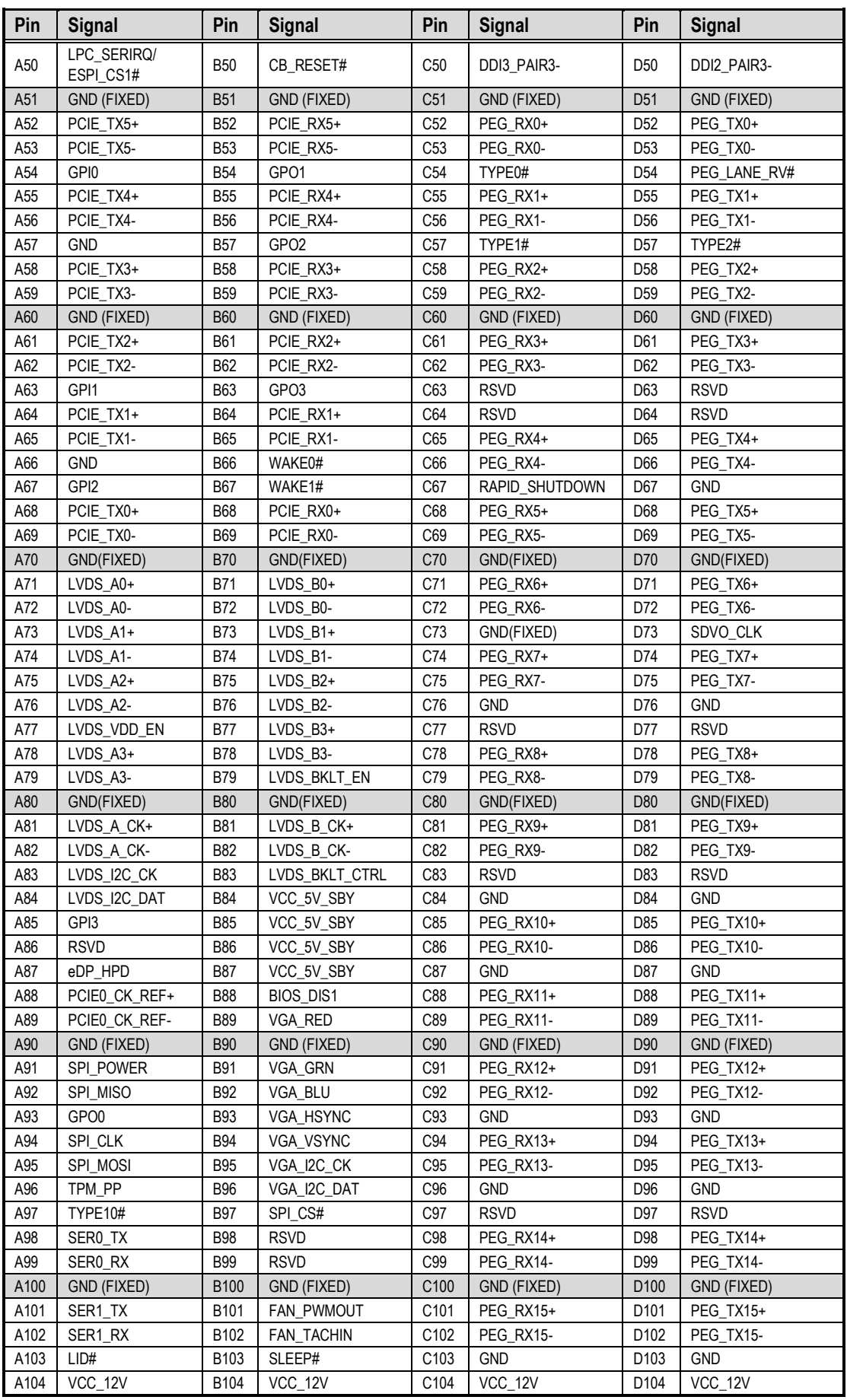

14 *Module and Pin Assignments*

*CEM130 COM ExpressTM Type 6 Compact Module*

| Pin  | <b>Signal</b>      | Pin              | <b>Signal</b>      | Pin              | <b>Signal</b>      | Pin              | <b>Signal</b> |
|------|--------------------|------------------|--------------------|------------------|--------------------|------------------|---------------|
| A105 | VCC 12V            | B <sub>105</sub> | VCC 12V            | C <sub>105</sub> | VCC 12V            | D <sub>105</sub> | VCC 12V       |
| A106 | VCC 12V            | B106             | VCC 12V            | C <sub>106</sub> | VCC 12V            | D <sub>106</sub> | VCC 12V       |
| A107 | VCC 12V            | B <sub>107</sub> | VCC 12V            | C <sub>107</sub> | VCC 12V            | D <sub>107</sub> | VCC 12V       |
| A108 | VCC 12V            | B108             | VCC 12V            | C108             | VCC 12V            | D <sub>108</sub> | VCC 12V       |
| A109 | VCC 12V            | B <sub>109</sub> | VCC 12V            | C <sub>109</sub> | VCC 12V            | D <sub>109</sub> | VCC 12V       |
| A110 | <b>GND (FIXED)</b> | B110             | <b>GND (FIXED)</b> | C110             | <b>GND (FIXED)</b> | D <sub>110</sub> | GND (FIXED)   |

**This page is intentionally left blank**.

# **Chapter 3 Hardware Description**

# <span id="page-22-1"></span><span id="page-22-0"></span>**3.1 Microprocessor**

The CEM130 supports AMD Ryzen Embedded V1000 processor which enable your system to operate under Windows® 10, and Linux environments. The system performance depends on the microprocessor. You must install the thermal solution or cooler carefully and properly to prevent damage.

# <span id="page-22-2"></span>**3.2 BIOS**

The CEM130 uses AMI Plug and Play BIOS with a single 64Mbit SPI Flash.

# <span id="page-22-3"></span>**3.3 System Memory**

The CEM130 supports two 260-pin DDR4 SO-DIMM sockets for maximum memory capacity up to 32GB. The memory module comes in sizes of 1GB, 2GB, 4GB, or 8GB.

# <span id="page-23-0"></span>**3.4 I/O Port Address Map**

The I/O port addresses are as follows:

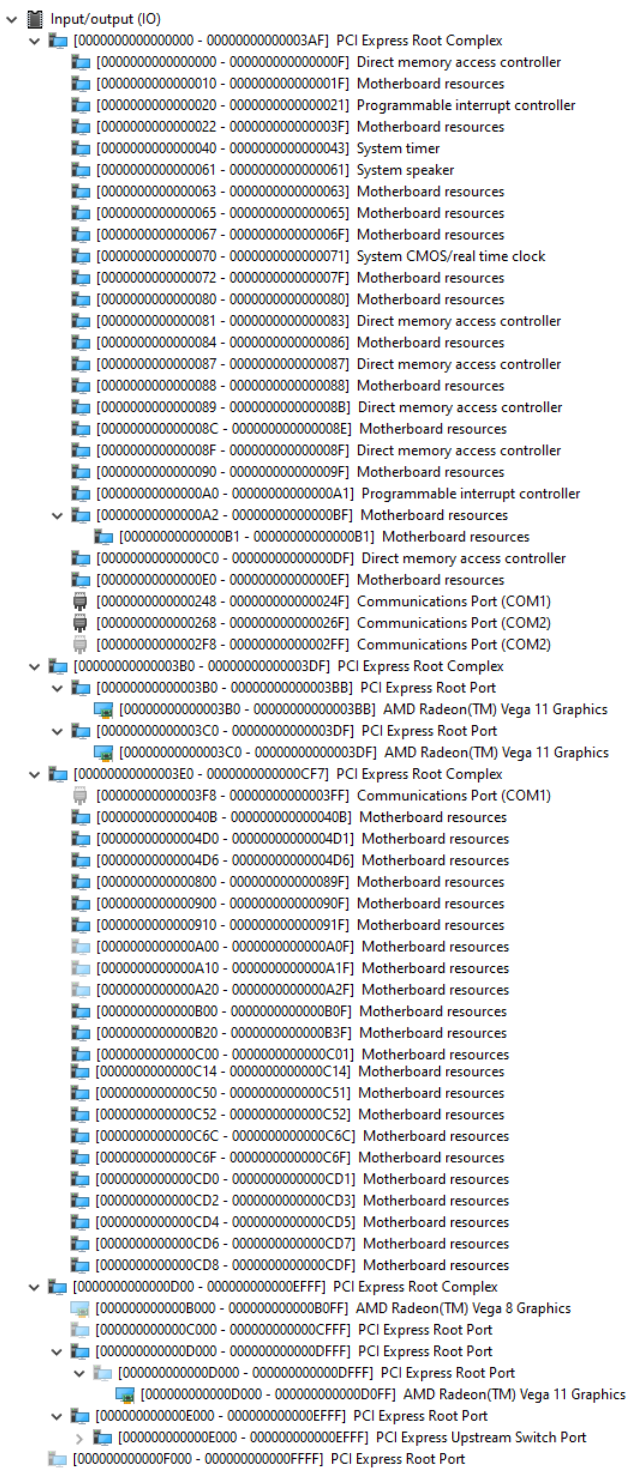

# <span id="page-24-0"></span>**3.5 Interrupt Controller (IRQ) Map**

The interrupt controller (IRQ) mapping list is shown as follows:

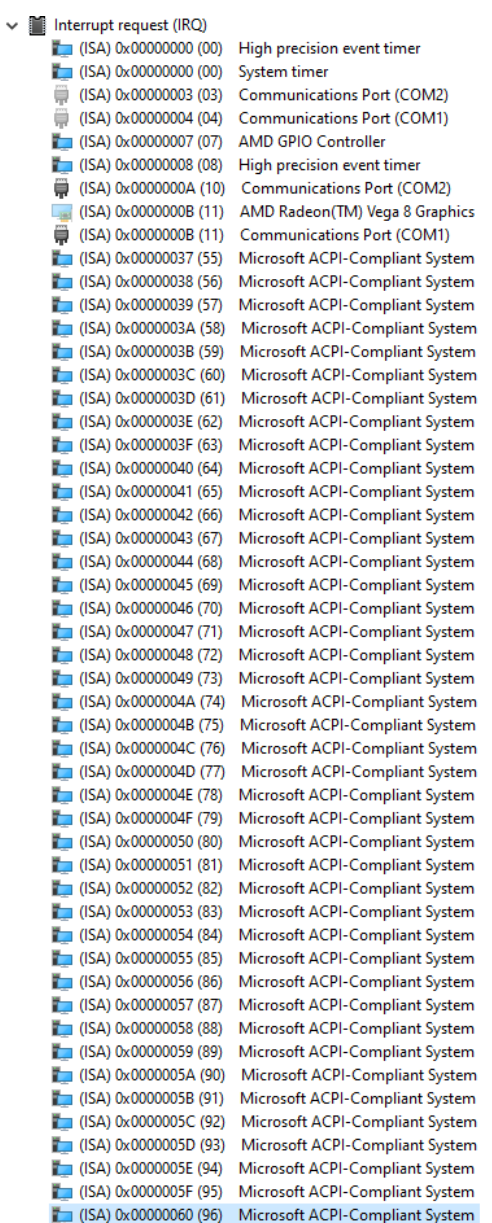

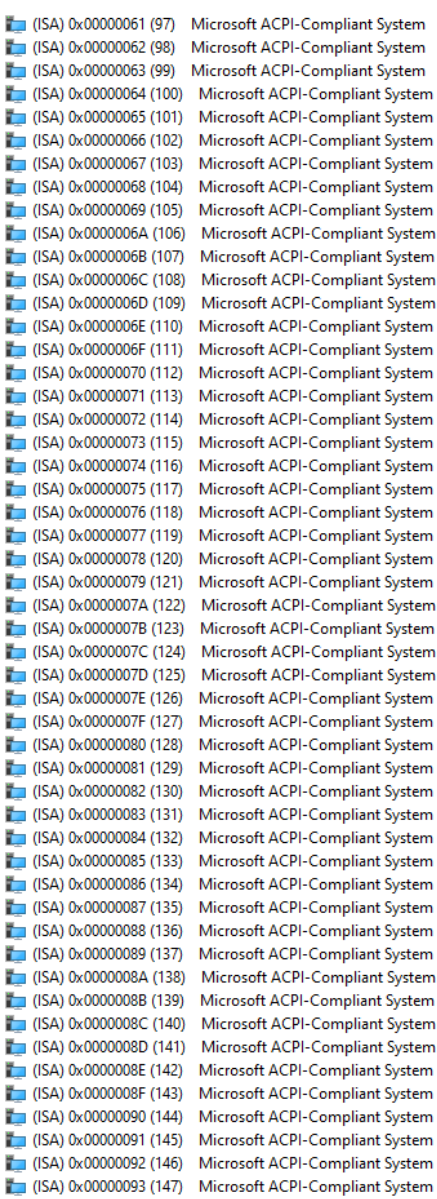

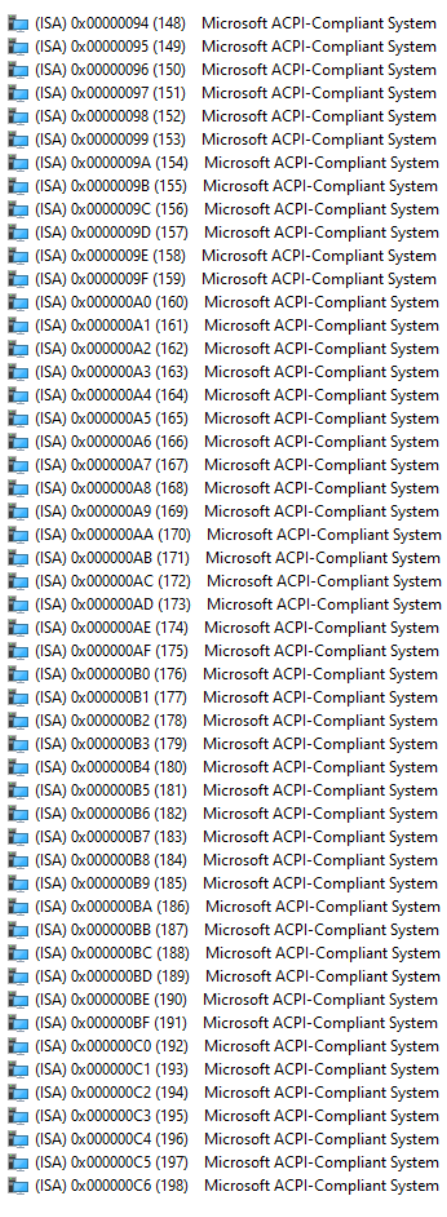

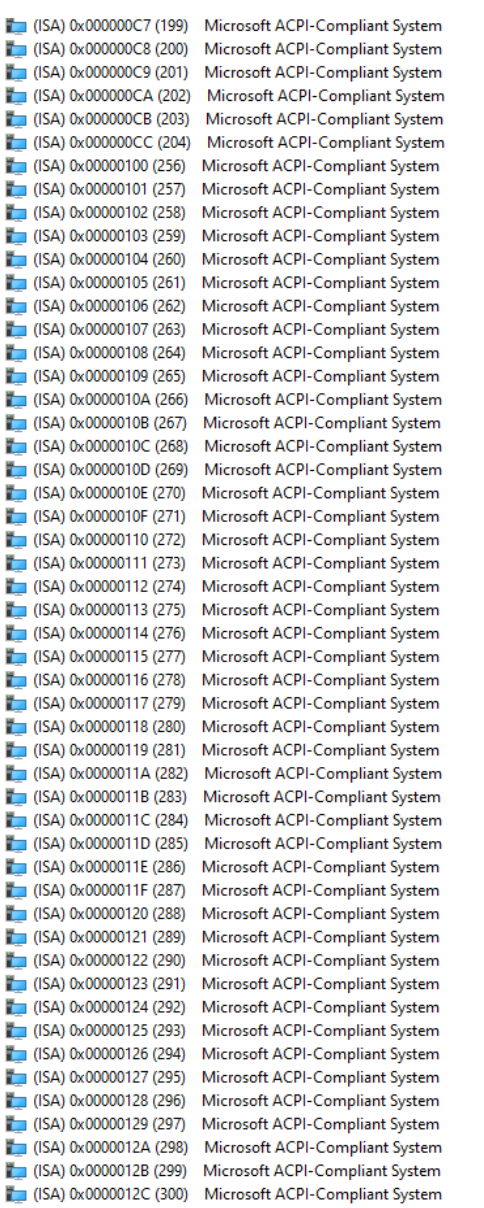

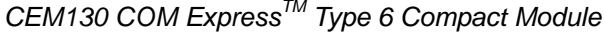

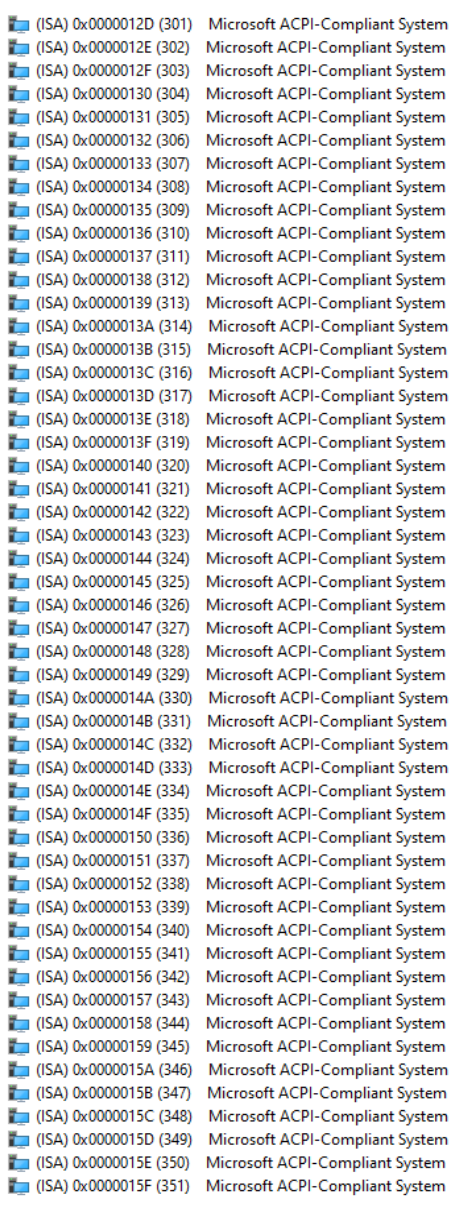

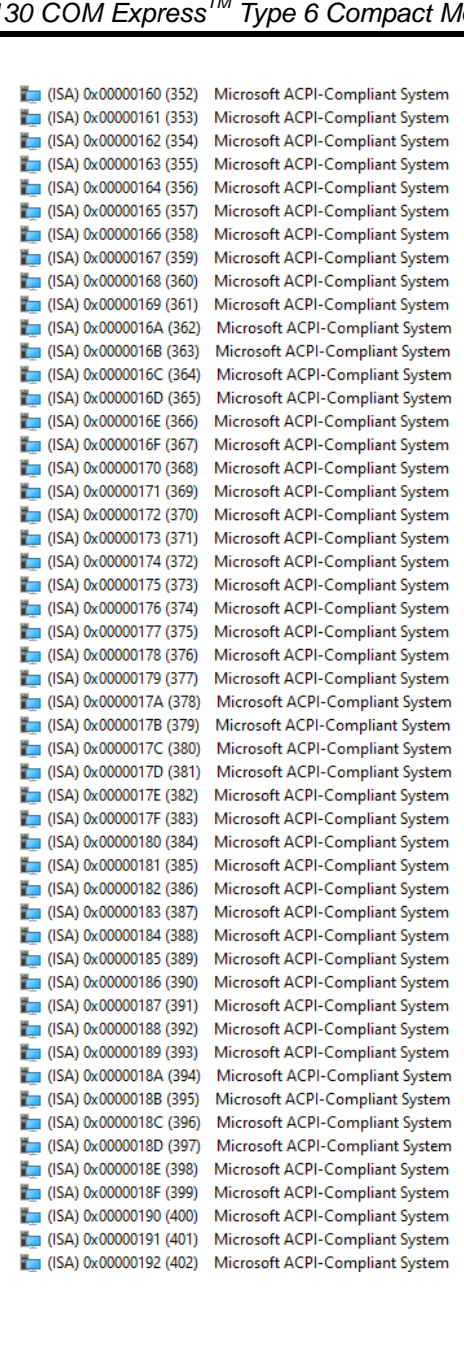

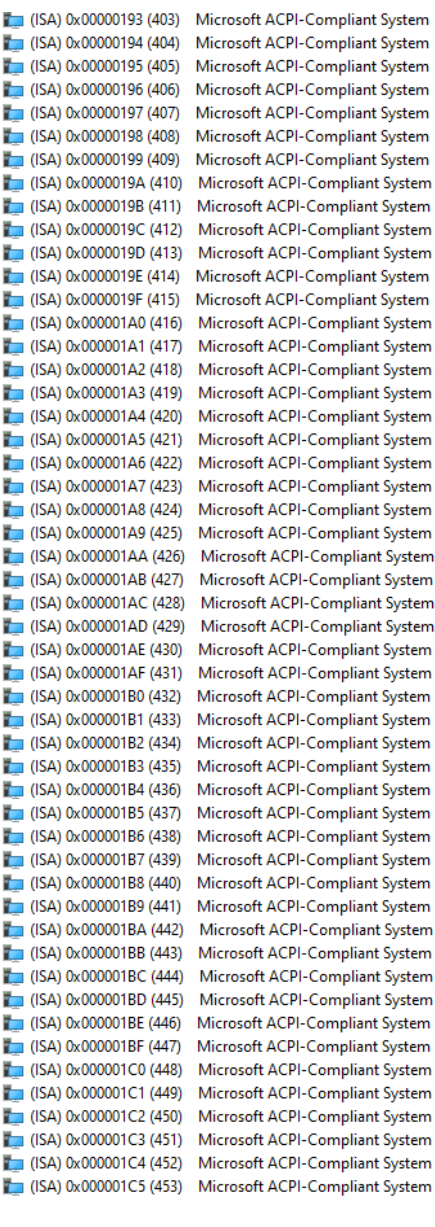

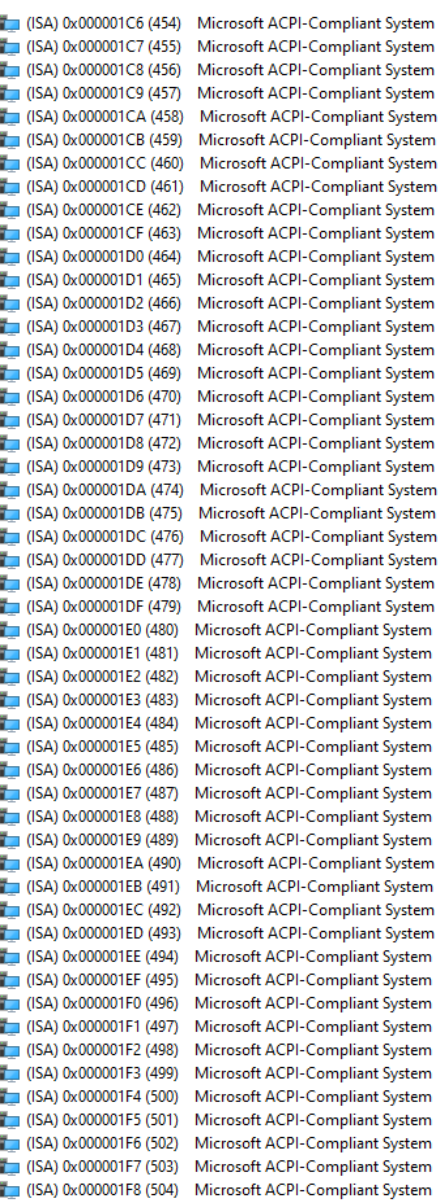

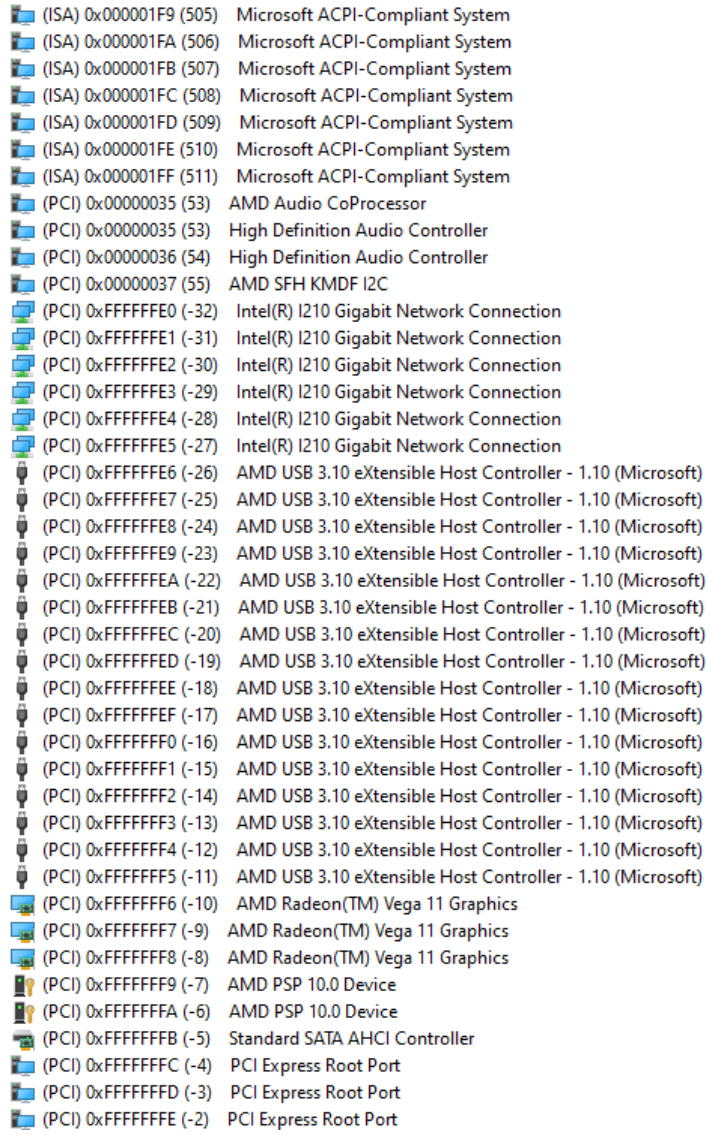

## <span id="page-29-0"></span>**3.6 Memory Map**

The memory mapping list is shown as follows:

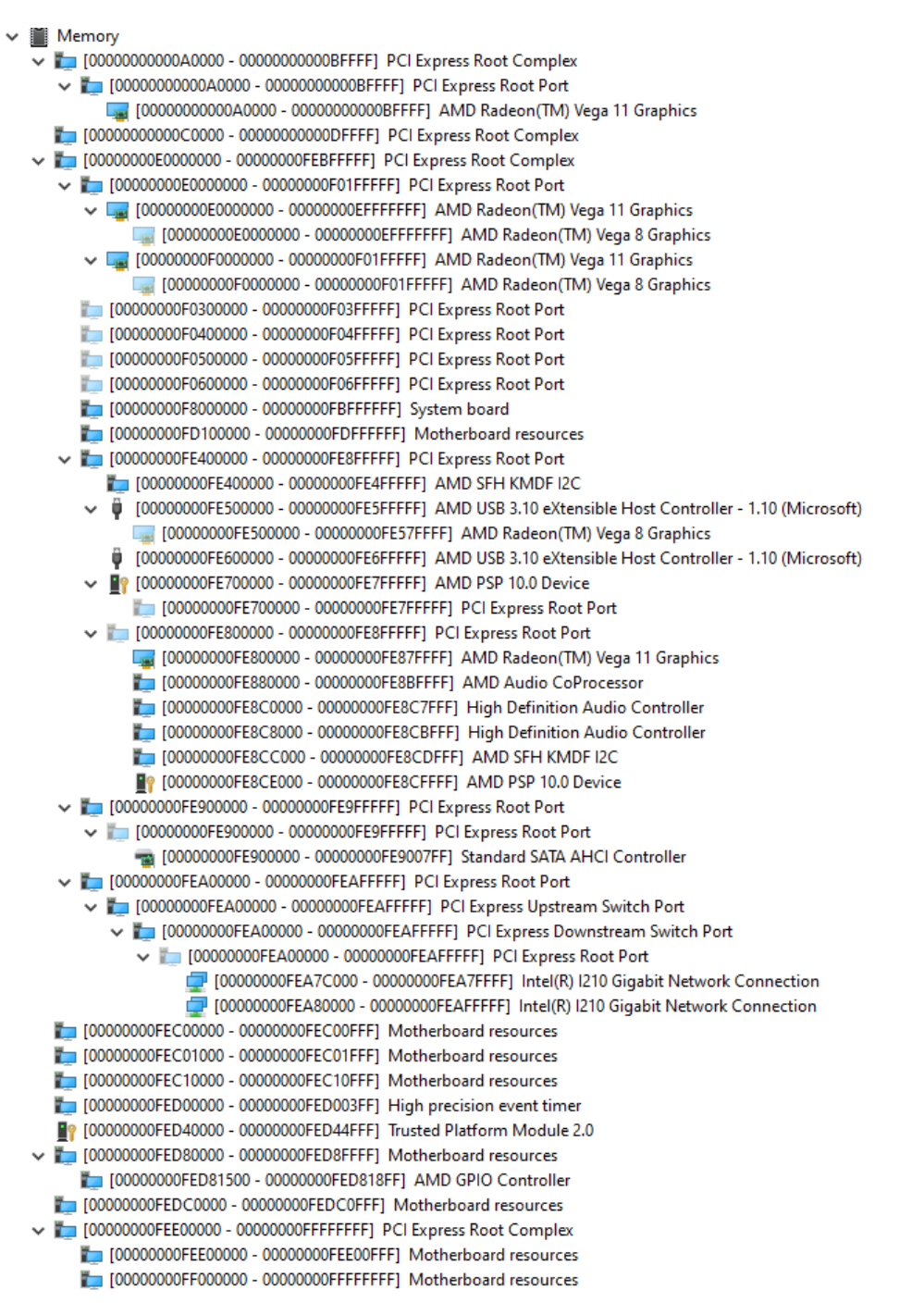

# **Chapter 4 AMI BIOS Setup Utility**

<span id="page-30-0"></span>The AMI UEFI BIOS provides users with a built-in setup program to modify basic system configuration. All configured parameters are stored in a flash chip to save the setup information whenever the power is turned off. This chapter provides users with detailed description about how to set up basic system configuration through the AMI BIOS setup utility.

## <span id="page-30-1"></span>**4.1 Starting**

To enter the setup screens, follow the steps below:

- 1. Turn on the computer and press the <Del> key immediately.
- 2. After you press the <Del> key, the main BIOS setup menu displays. You can access the other setup screens from the main BIOS setup menu, such as the Advanced and Chipset menus.

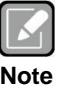

*If your computer cannot boot after making and saving system changes with BIOS setup, you can restore BIOS optimal defaults by setting SW1-2 (see section 2.4.1).*

It is strongly recommended that you should avoid changing the chipset's defaults. Both AMI and your system manufacturer have carefully set up these defaults that provide the best performance and reliability.

# <span id="page-30-2"></span>**4.2 Navigation Keys**

The BIOS setup/utility uses a key-based navigation system called hot keys. Most of the BIOS setup utility hot keys can be used at any time during the setup navigation process. These keys include <F1>, <F2>, <Enter>, <ESC>, <Arrow> keys, and so on.

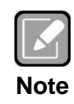

*Some of the navigation keys differ from one screen to another.*

# *CEM130 COM ExpressTM Type 6 Compact Module*

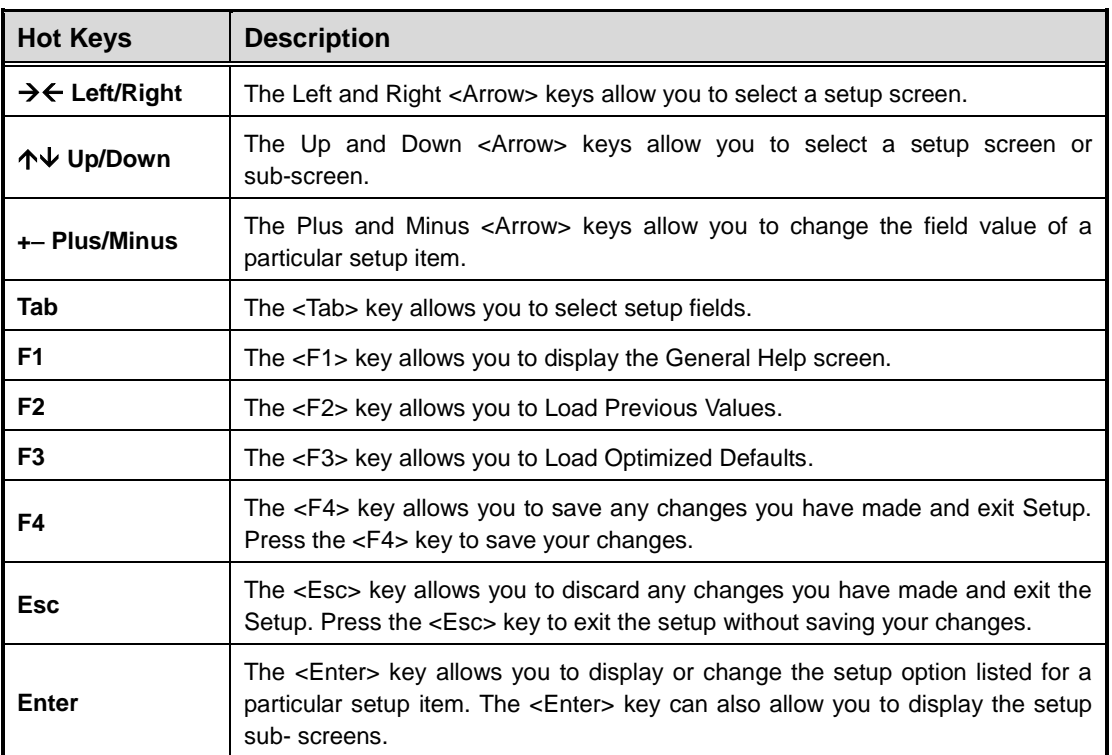

## <span id="page-32-0"></span>**4.3 Main Menu**

When you first enter the setup utility, you will enter the Main setup screen. You can always return to the Main setup screen by selecting the Main tab. System Time/Date can be set up as described below. The Main BIOS setup screen is shown below.

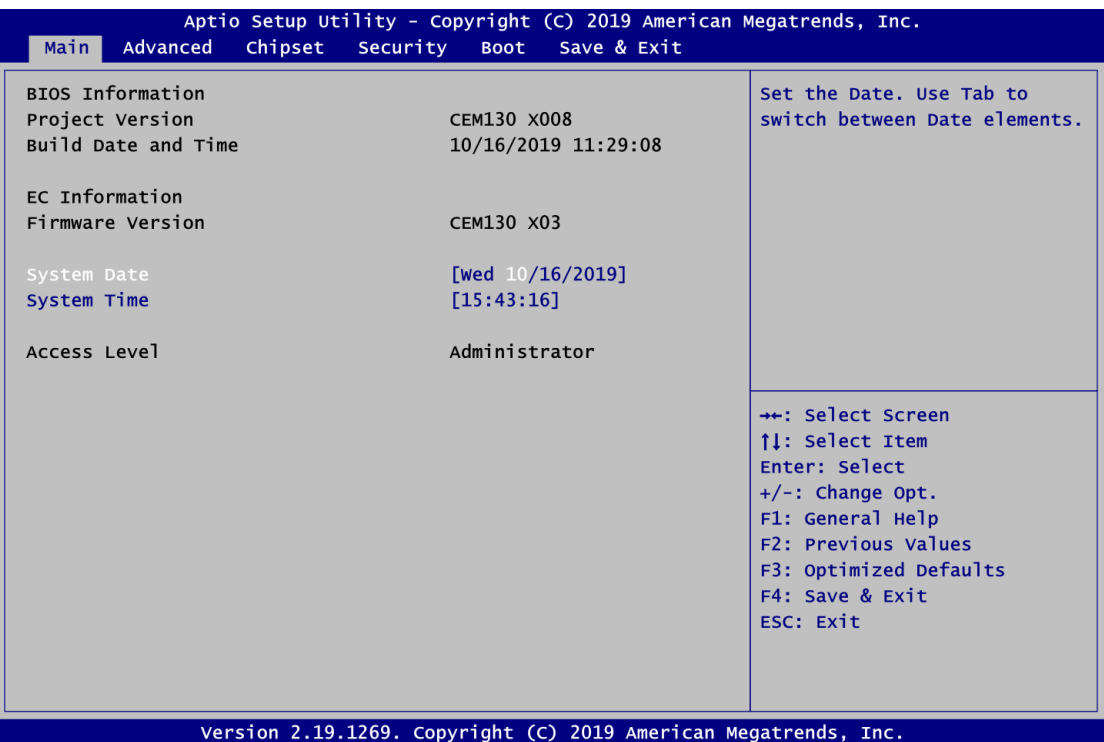

#### **BIOS Information**

Display BIOS and EC firmware information.

#### **System Date/Time**

Use this option to change the system time and date. Highlight System Time or System Date using the <Arrow> keys. Enter new values through the keyboard. Press the <Tab> key or the <Arrow> keys to move between fields. The date must be entered in MM/DD/YY format. The time is entered in HH:MM:SS format.

#### **Access Level**

Display the access level of current user.

## <span id="page-33-0"></span>**4.4 Advanced Menu**

The Advanced menu also allows users to set configuration of the CPU and other system devices. You can select any of the items in the left frame of the screen to go to the sub menus:

- ► EC DIO Configuration
- ► Serial Port Configuration
- ► Hardware Monitor
- ► ACPI Settings
- ► Trusted Computing
- ► CPU Configuration
- ► SATA Configuration
- ► USB Configuration
- ► Serial Port Console Redirection

For items marked with " $\blacktriangleright$ ", please press <Enter> for more options.

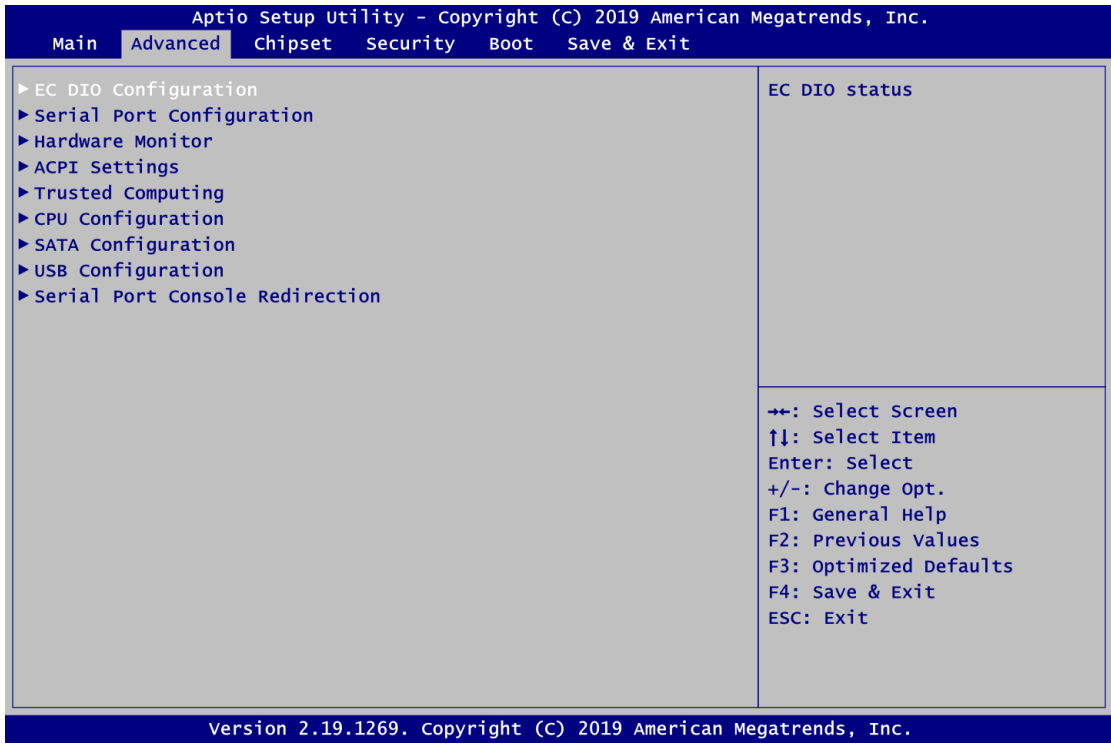

#### **EC DIO Configuration**

You can use this screen to select options for Digital I/O (DIO) Configuration. A description of selected item appears on the right side of the screen. For items marked with " $\blacktriangleright$ ", please press <Enter> for more options.

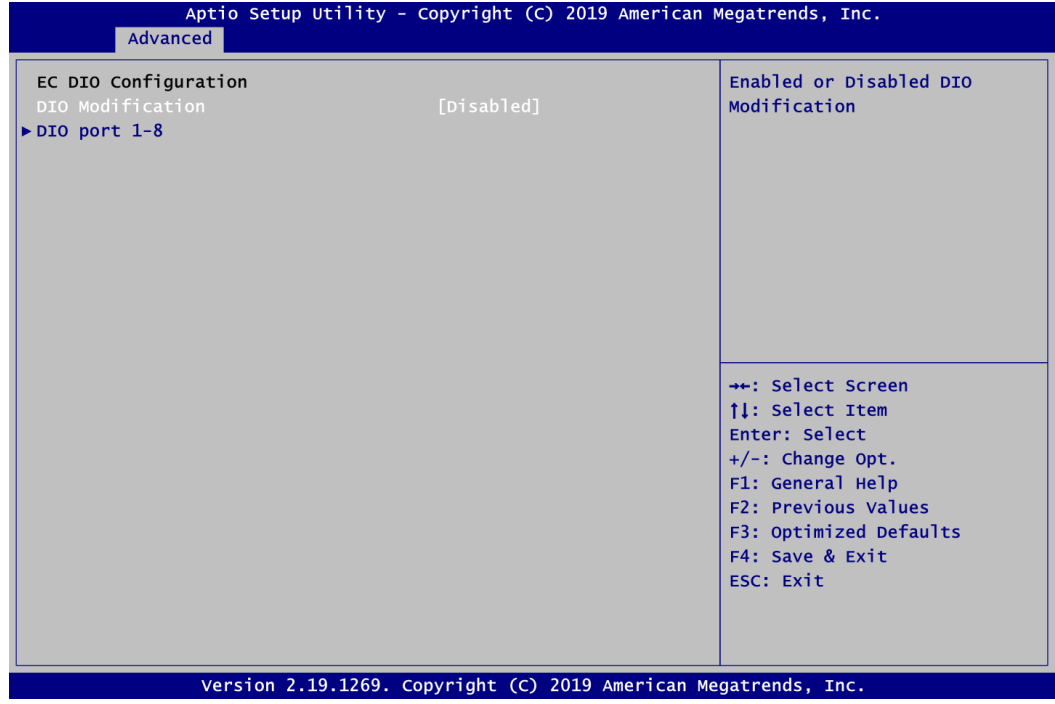

#### **DIO Modification**

Enable or disable digital I/O modification. The default is Disabled.

#### **DIO port 1-8**

Select this option to open DIO status sub screen.

If DIO Modification is disabled, you are not allowed to change inputs/outputs setting. The DIO status sub screen is as follows:

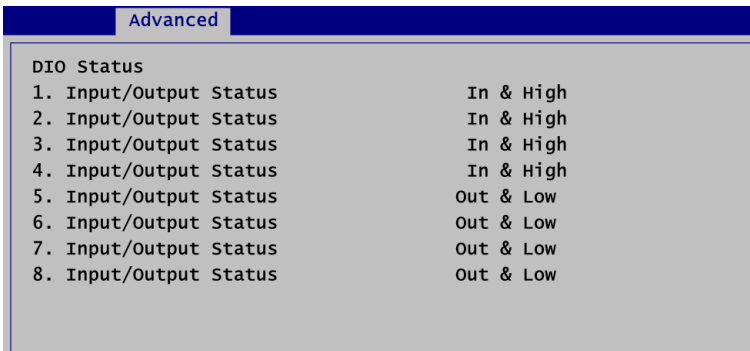

If DIO Modification is enabled, you can load manufacture default and access to the DIO status sub screen to change inputs/outputs setting, see images below.

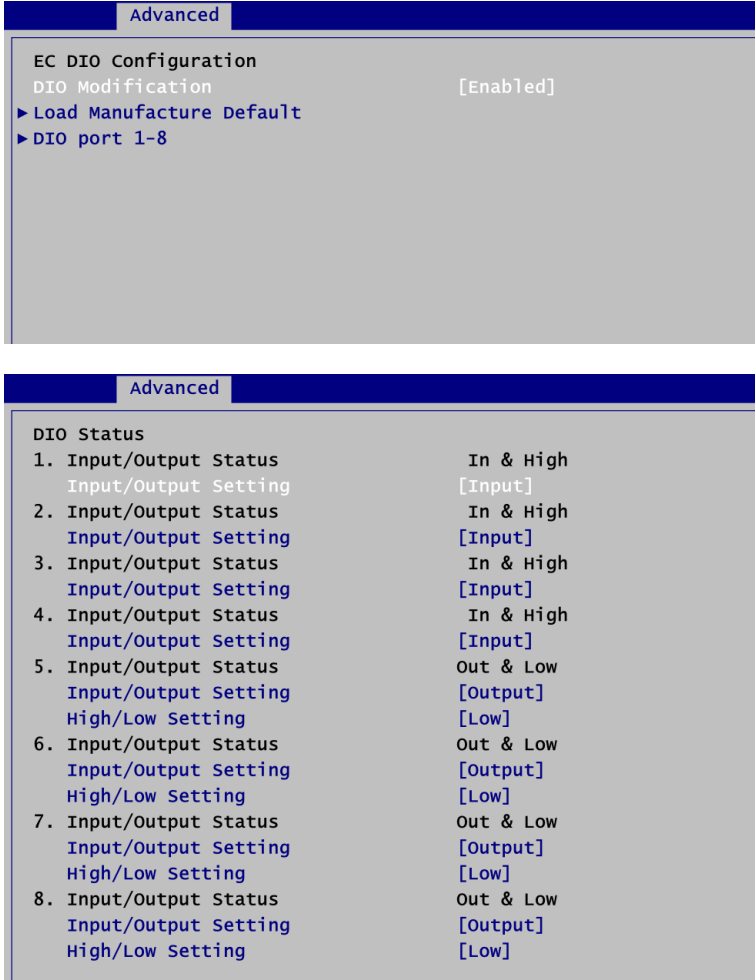

#### **•** Serial Port Configuration

You can use this screen to select options for the Serial Port Configuration, and change the value of the selected option. A description of the selected item appears on the right side of the screen. For items marked with "▶", please press <Enter> for more options.

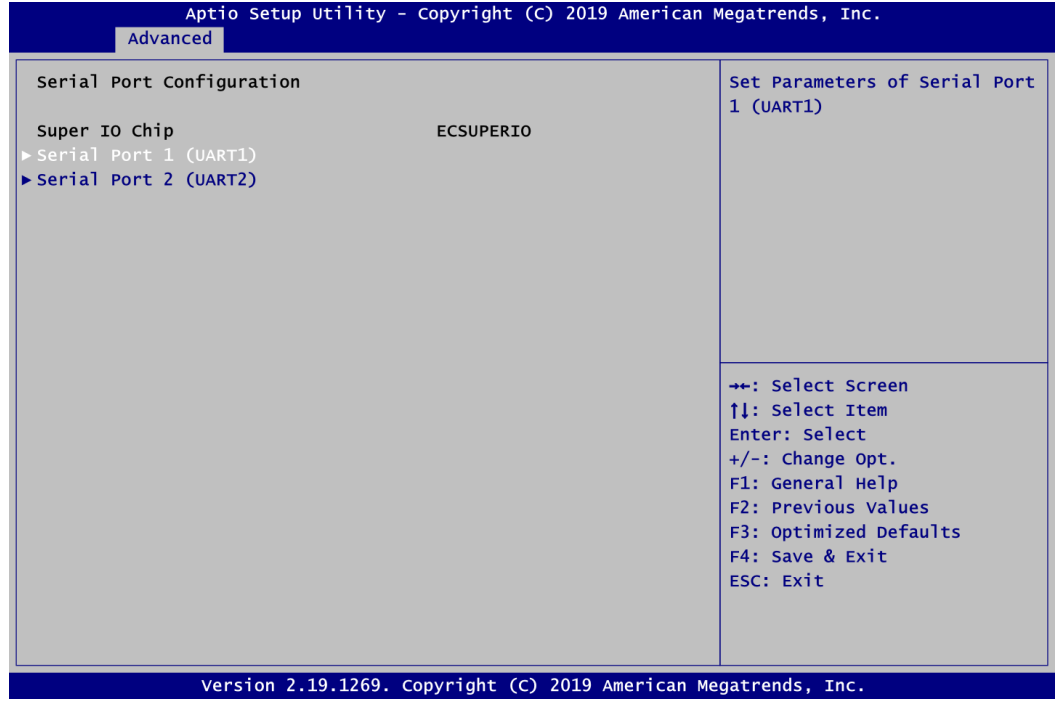

**Serial Port 1~2 (UART1~2)** Set parameters related to serial port 1~2.

#### **Serial Port 1 (UART1)**

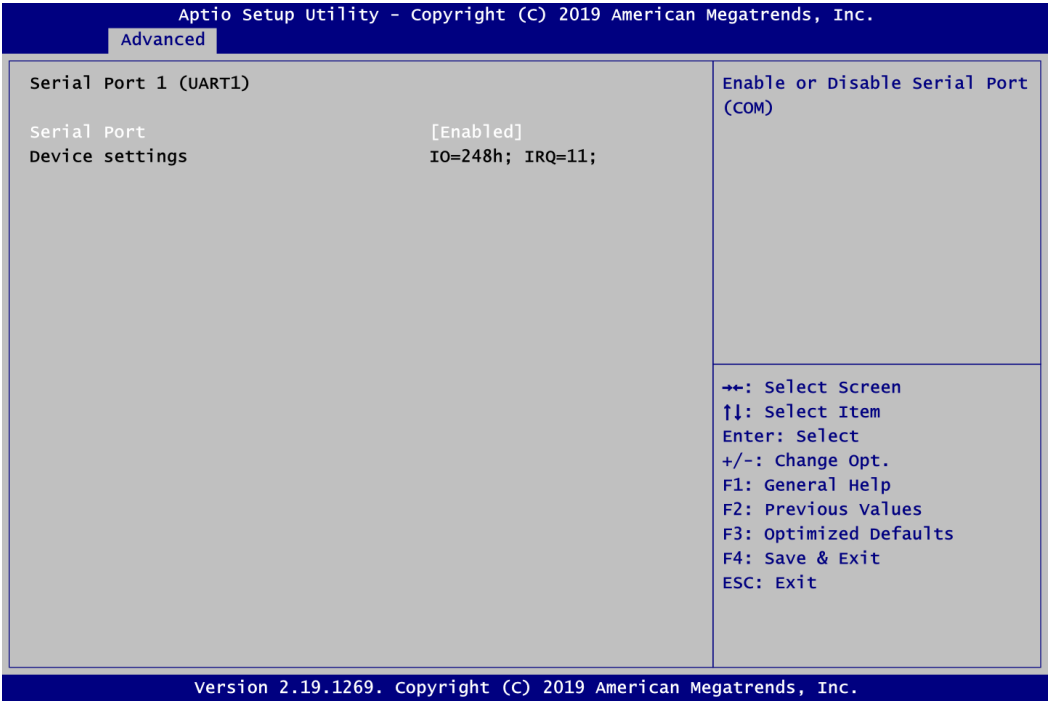

#### **Serial Port**

Enable or disable serial port 1. The optimal setting for base I/O address is 248h and for interrupt request line is IRQ11.

**Serial Port 2 (UART2)**

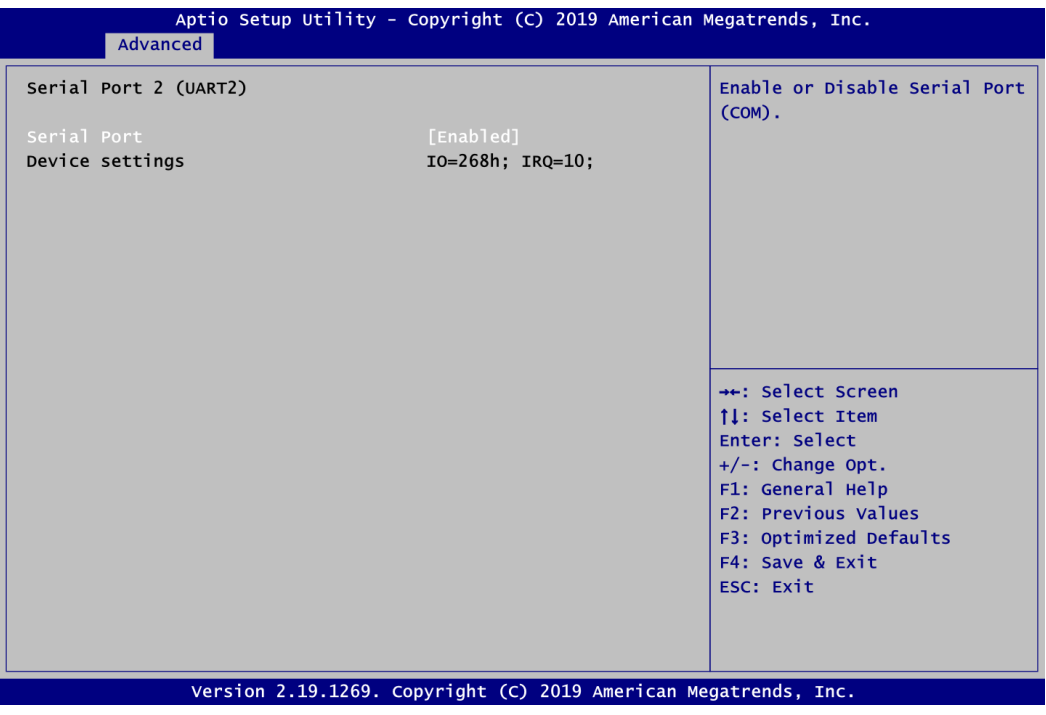

#### **Serial Port**

Enable or disable serial port 2. The optimal setting for base I/O address is 268h and for interrupt request line is IRQ10.

#### **Hardware Monitor**

This screen is for fan speed control and hardware health status monitoring.

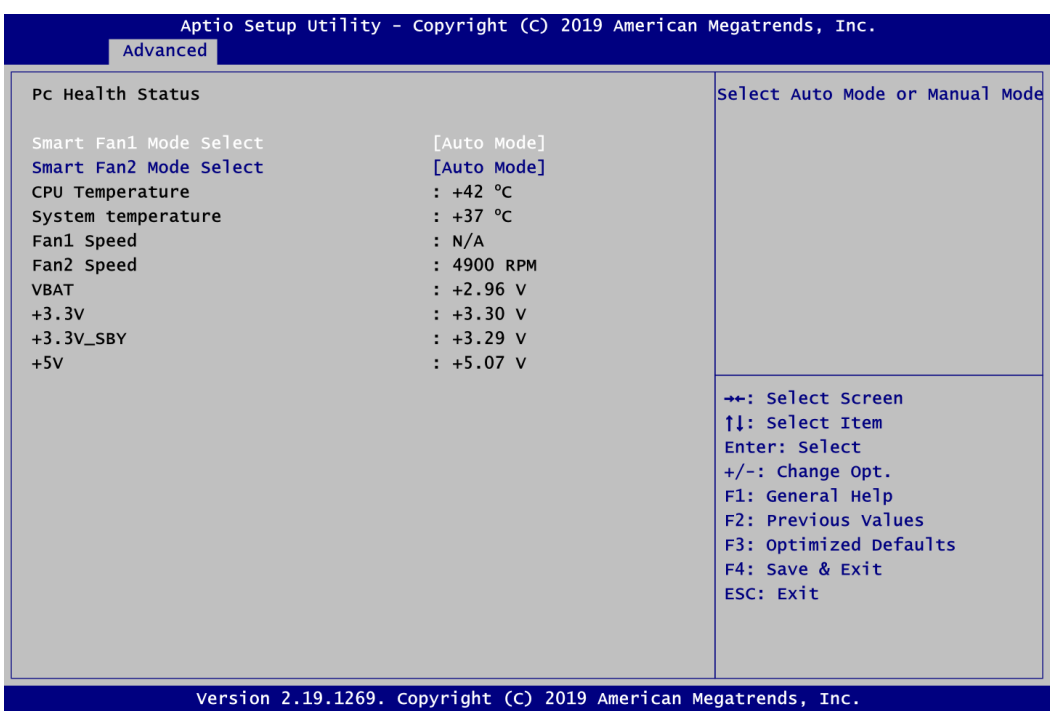

This screen displays the temperature of system and CPU, fan speed in RPM and system voltages (VBAT, +3.3V, +3.3V standby and +5V).

#### **Smart Fan1/2 Mode Select**

Set Smart Fan 1/2 mode. The default is Auto Mode. If Smart Fan is in Auto Mode, the system fan spins at different speed depending on system temperature; the higher the temperature, the faster the system fan spins. If Smart Fan is in Manual Mode, user can manually change system fan speed to 100%, 75%, 50%, 25% or 0% (see image below).

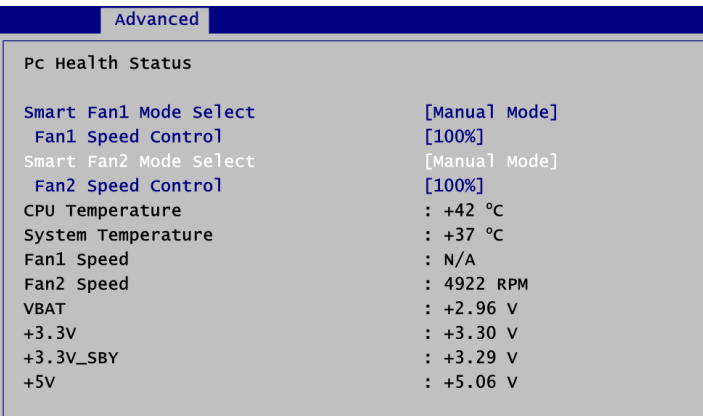

#### **ACPI Settings**

You can use this screen to select options for the ACPI configuration, and change the value of the selected option. A description of the selected item appears on the right side of the screen.

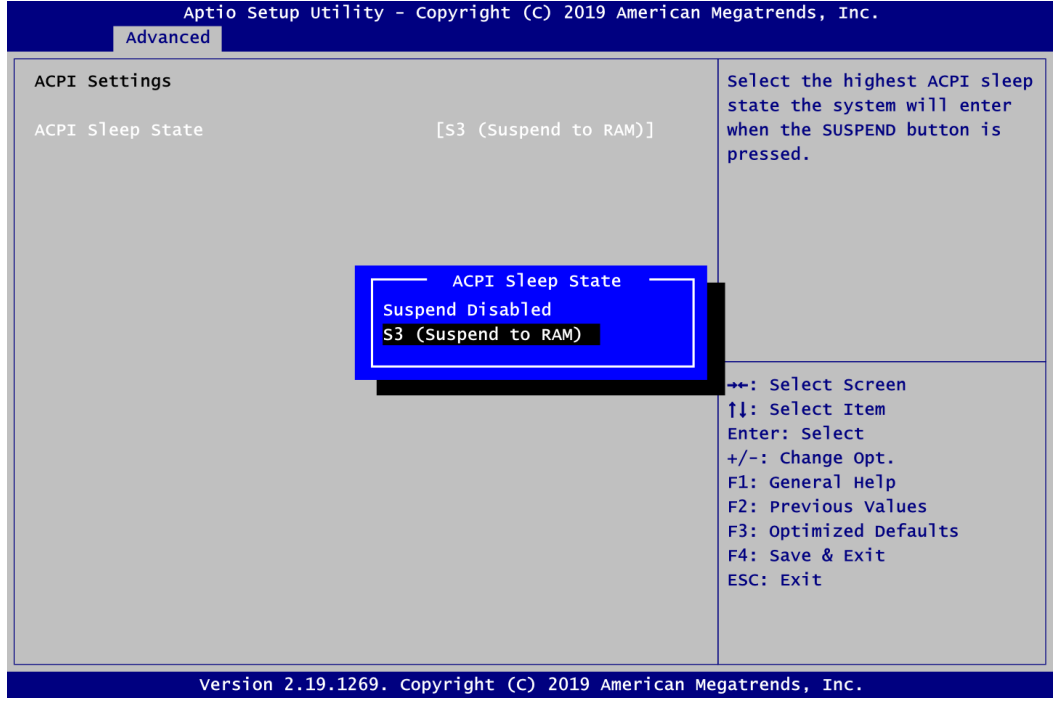

#### **ACPI Sleep State**

Select the ACPI (Advanced Configuration and Power Interface) sleep state. Configuration options are Suspend Disabled and S3 (Suspend to RAM). The S3 (Suspend to RAM) option selects ACPI sleep state the system will enter when suspend button is pressed.

#### **•** Trusted Computing

You can use this screen for TPM (Trusted Platform Module) configuration. It also shows current TPM status information.

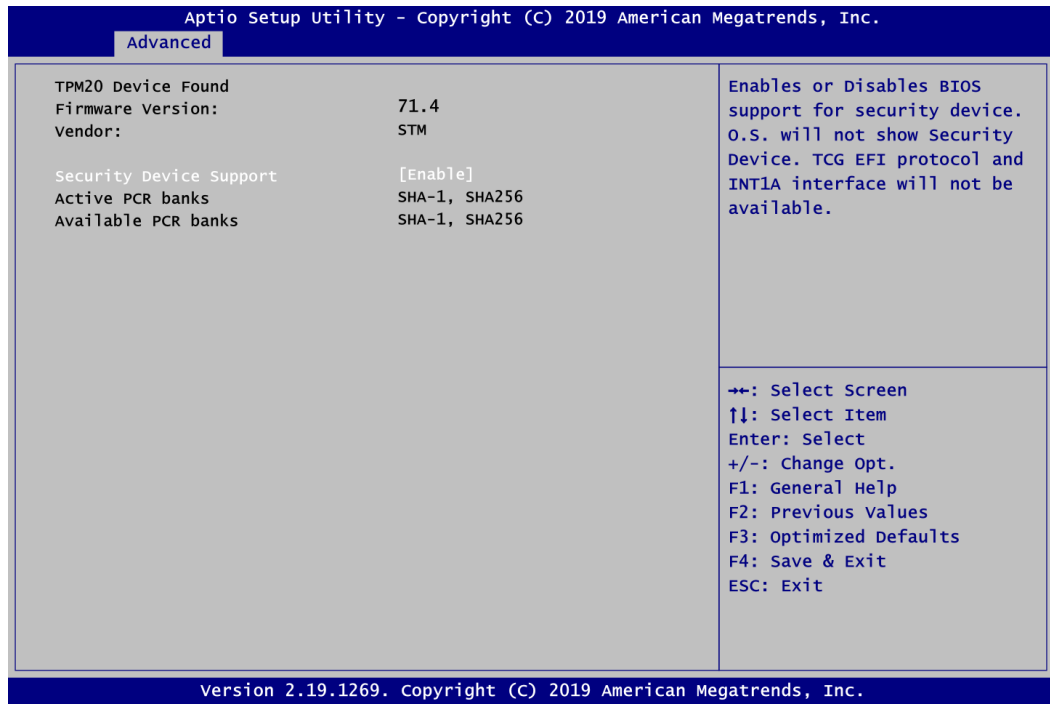

**Security Device Support**

Enable or disable BIOS support for security device.

#### **CPU Configuration**

This screen shows CPU Configuration, and you can change the value of the selected option.

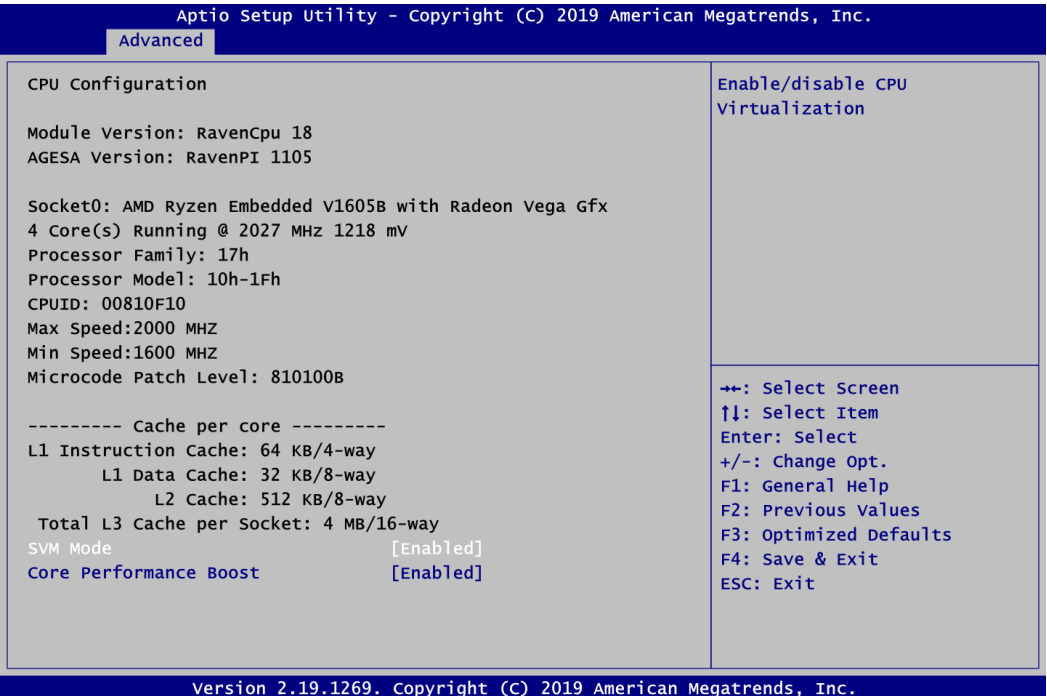

#### **SVM Mode**

Enable or disable SVM (Secure Virtual Machine) mode. Once enabled, you will be able to install a virtual machine on your system.

#### **Core Performance Boost**

If enabled, the CPU can be boosted up to its maximum clock speed when needed.

#### **SATA Configuration**

In the SATA Configuration menu, you can see the currently installed hardware in the SATA ports. During system boot up, the BIOS automatically detects the presence of SATA devices.

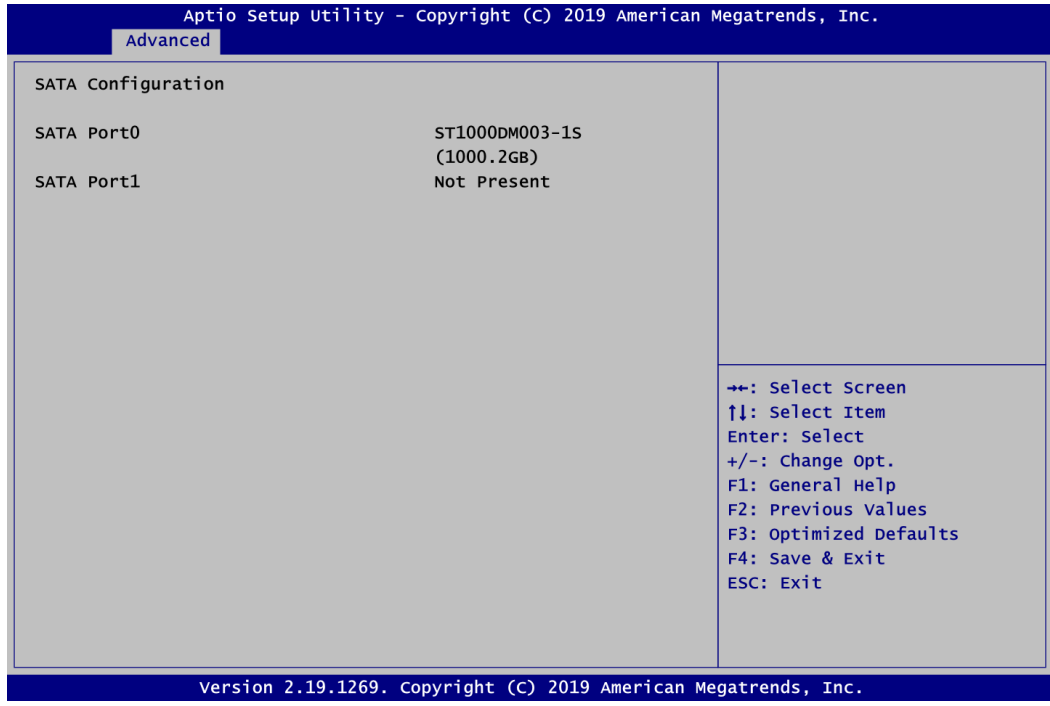

#### **USB Configuration**

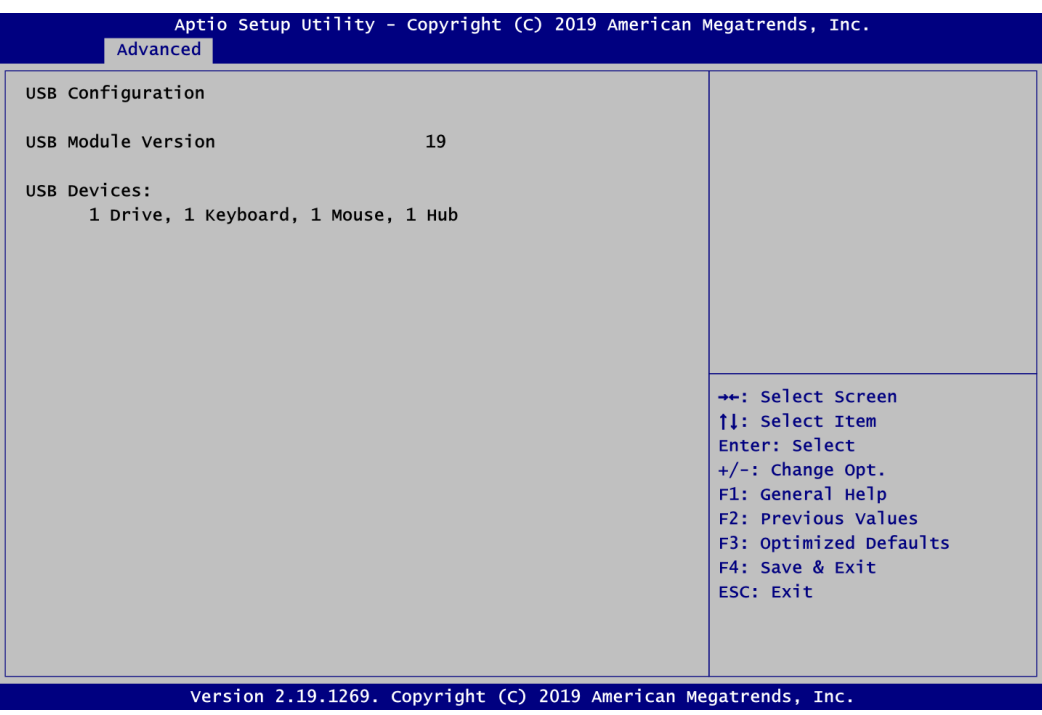

#### **USB Devices**

Display all detected USB devices.

#### **•** Serial Port Console Redirection

You can use this screen to select options for Serial Port Console Redirection, and change the value of the selected option. A description of the selected item appears on the right side of the screen. For items marked with " $\blacktriangleright$ ", please press <Enter> for more options.

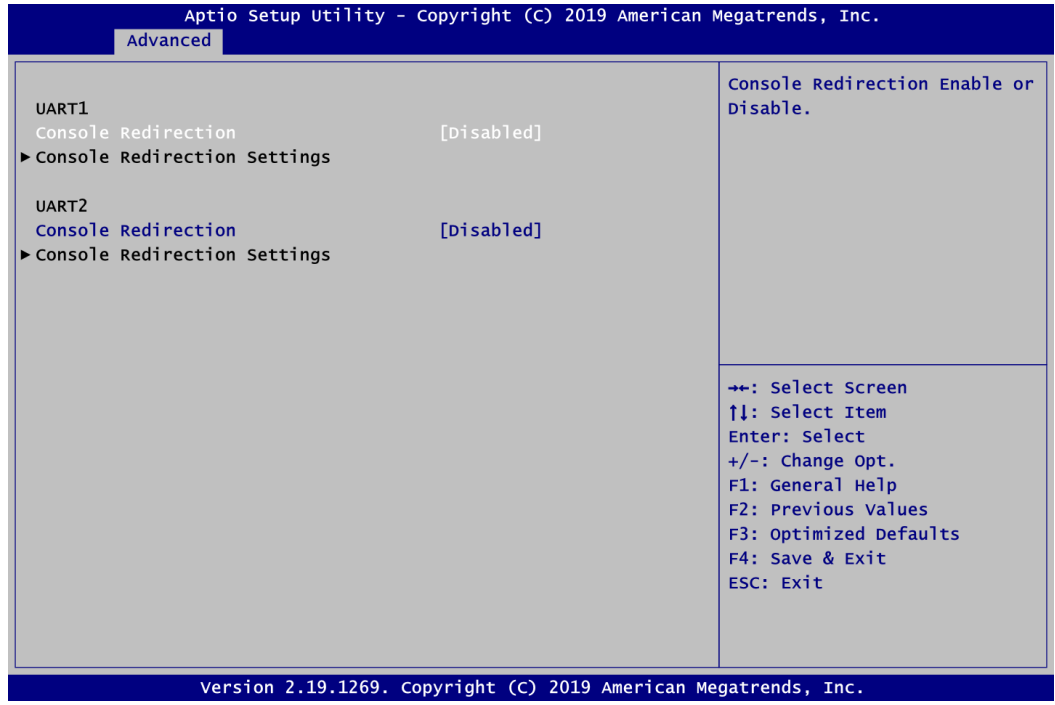

#### **UART1\UART2 Console Redirection**

Enable or disable UART1\UART2 console redirection.

#### **UART1\UART2 Console Redirection Settings**

When enabled, the settings specify how the host computer and the remote computer (which the user is using) will exchange data. Both computers should have the same or compatible settings.

### **Console Redirection Settings**

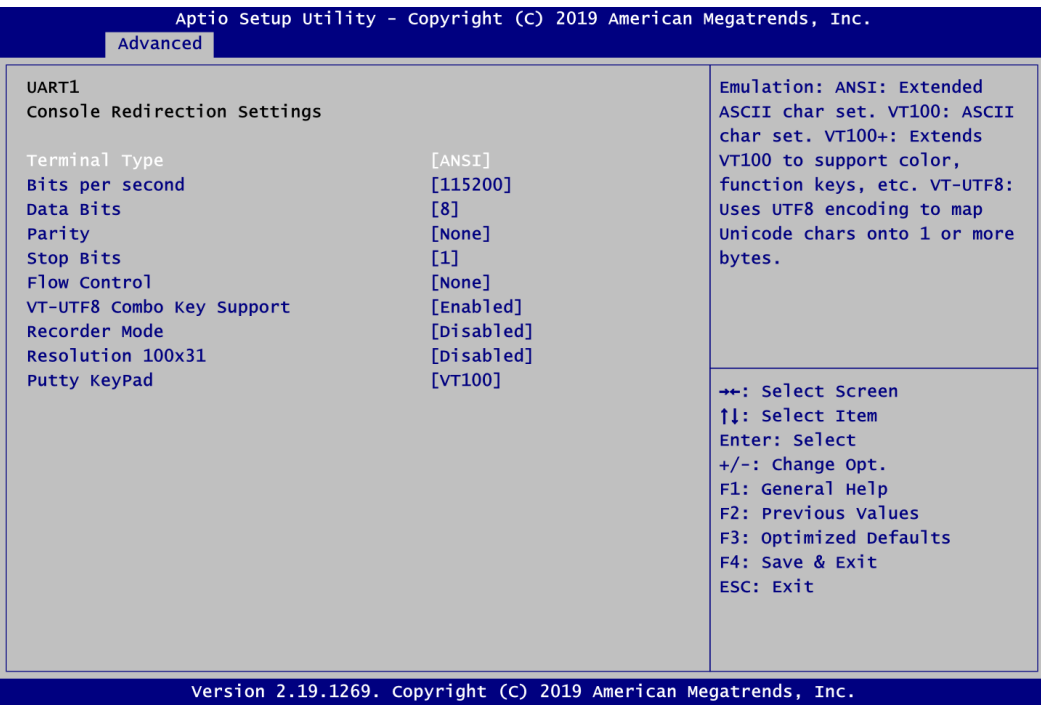

# <span id="page-45-0"></span>**4.5 Chipset Menu**

The Chipset menu allows users to change the advanced chipset settings. You can select any of the items in the left frame of the screen to go to the sub menus:

- ► North Bridge
- ► South Bridge

For items marked with " $\blacktriangleright$ ", please press <Enter> for more options.

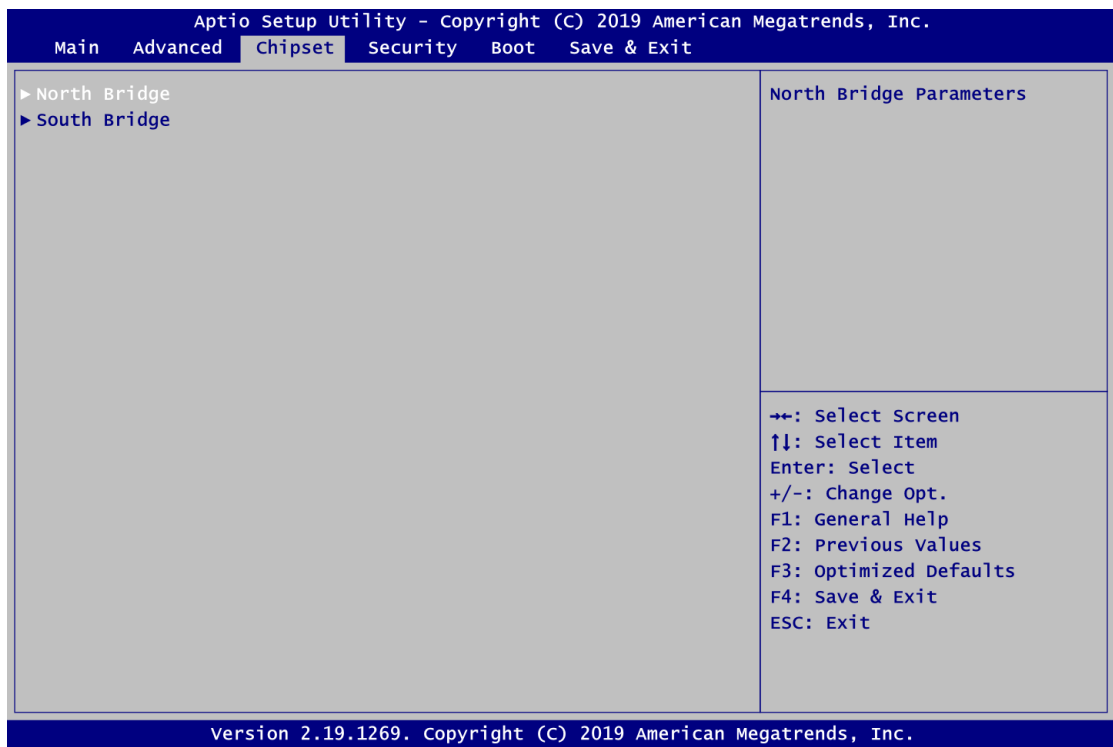

#### **North Bridge**

This screen displays system memory information. And it also allows users to configure parameters of North Bridge chipset.

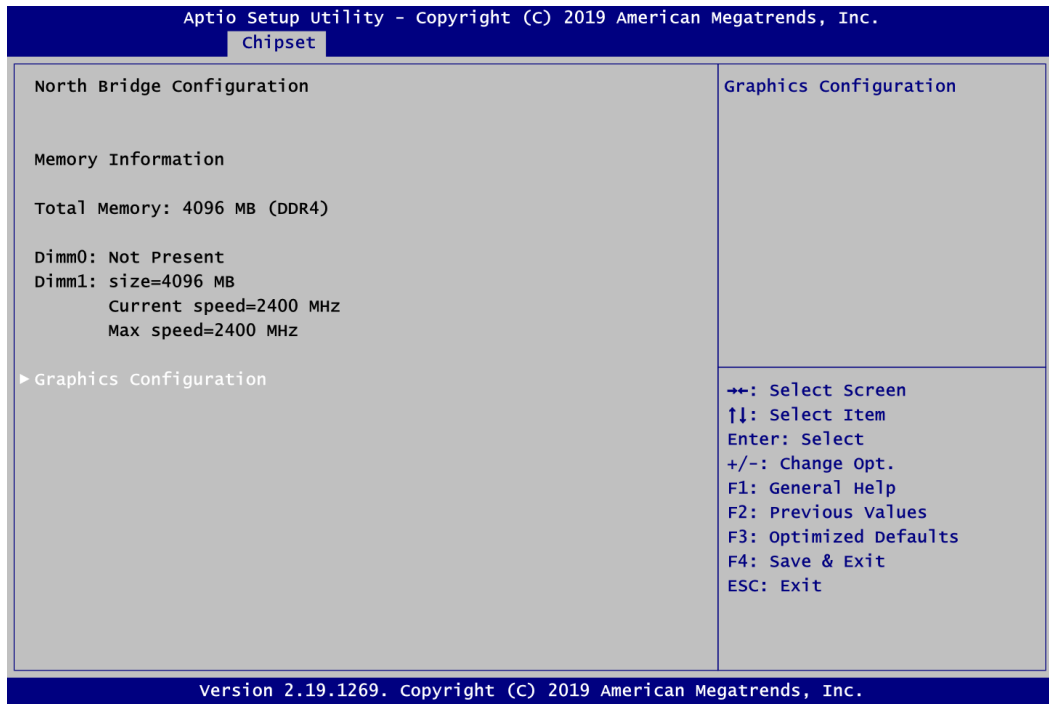

#### **Graphics Configuration**

Open sub menu for parameters related to graphics configuration.

#### **Graphics Configuration**

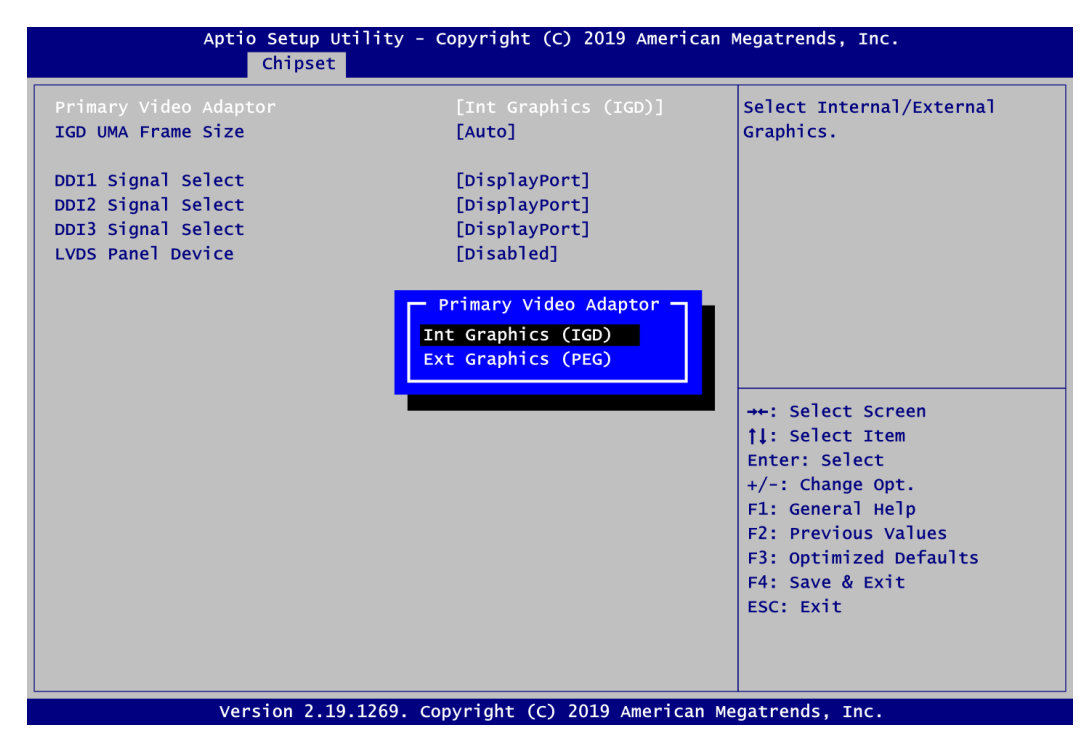

#### **Primary Video Adaptor**

Select Integrated Graphics (IGD) or External Graphics (PEG).

#### **IGD UMA Frame Size**

Set Integrated Graphics (IGD) UMA Frame Buffer Size, see image below

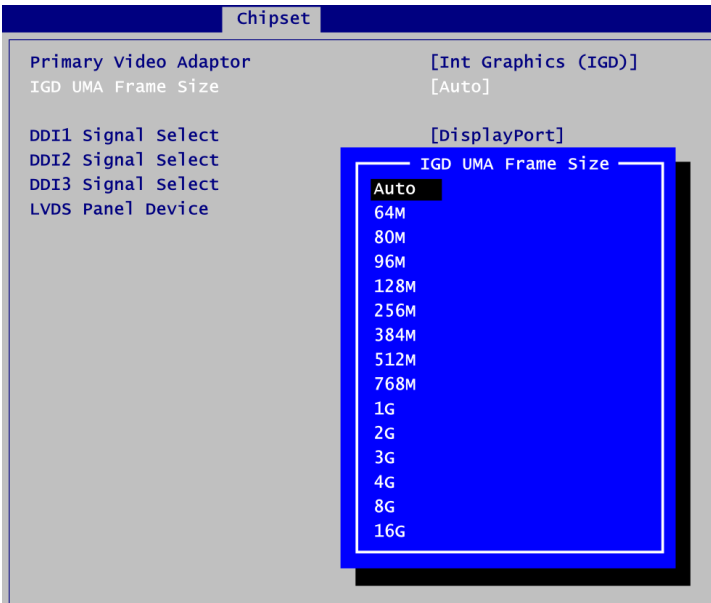

#### **DDI1 Signal Select**

Select the DDI1 signal output to DisplayPort or HDMI.

#### **DDI2 Signal Select**

Select the DDI2 signal output to DisplayPort or HDMI.

#### **DDI3 Signal Select**

Select the DDI3 signal output to DisplayPort or HDMI.

#### **LVDS Panel Device**

Enable or disable LVDS panel support. Once enabled, you will be able to go further for LVDS Panel Type setting.

#### **LVDS Panel Type**

Select the appropriate LVDS panel resolution, see image below.

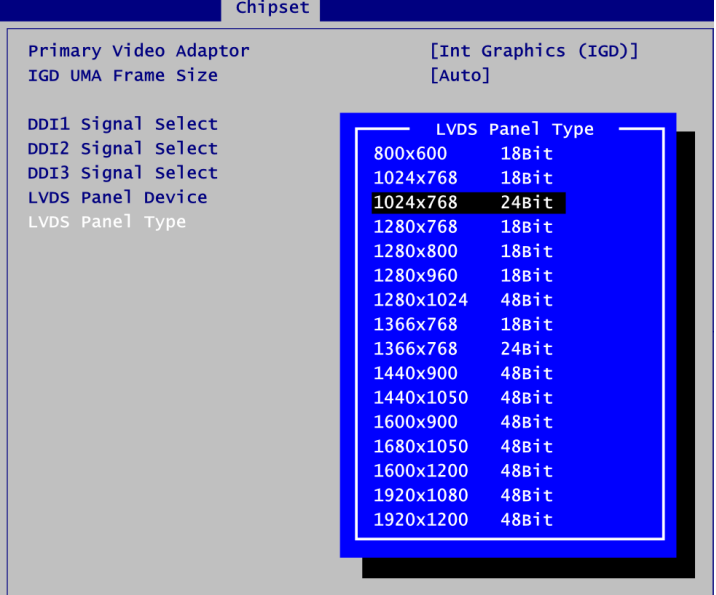

#### **South Bridge**

This screen shows the AMD Reference Code Version information.

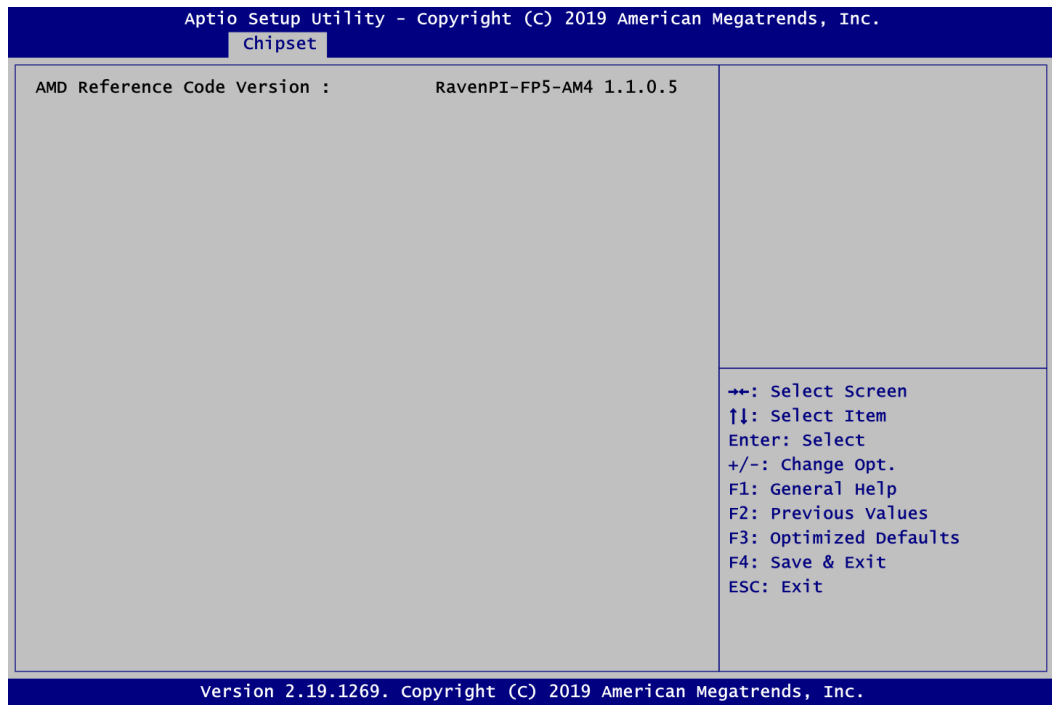

# <span id="page-50-0"></span>**4.6 Security Menu**

The Security menu allows users to change the security settings for the system.

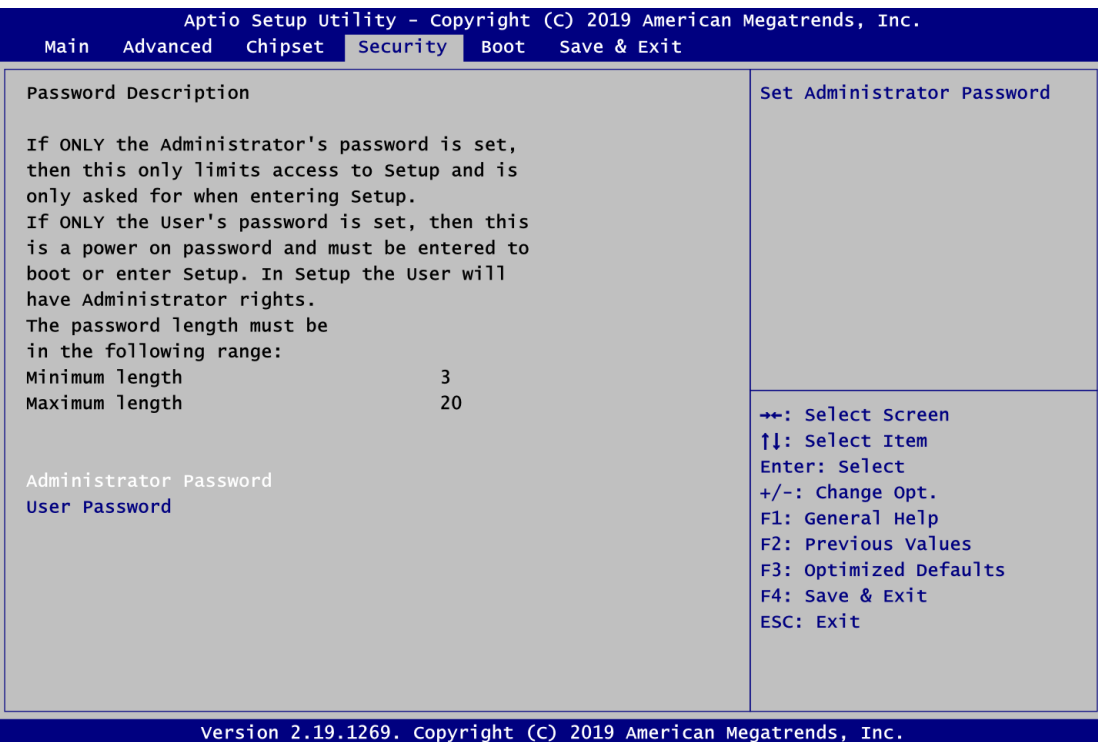

- **Administrator Password** Set administrator password.
- **User Password** Set user password.

# <span id="page-51-0"></span>**4.7 Boot Menu**

Aptio Setup Utility - Copyright (C) 2019 American Megatrends, Inc. Main Advanced Chipset Security Boot Save & Exit

The Boot menu allows users to change boot options of the system.

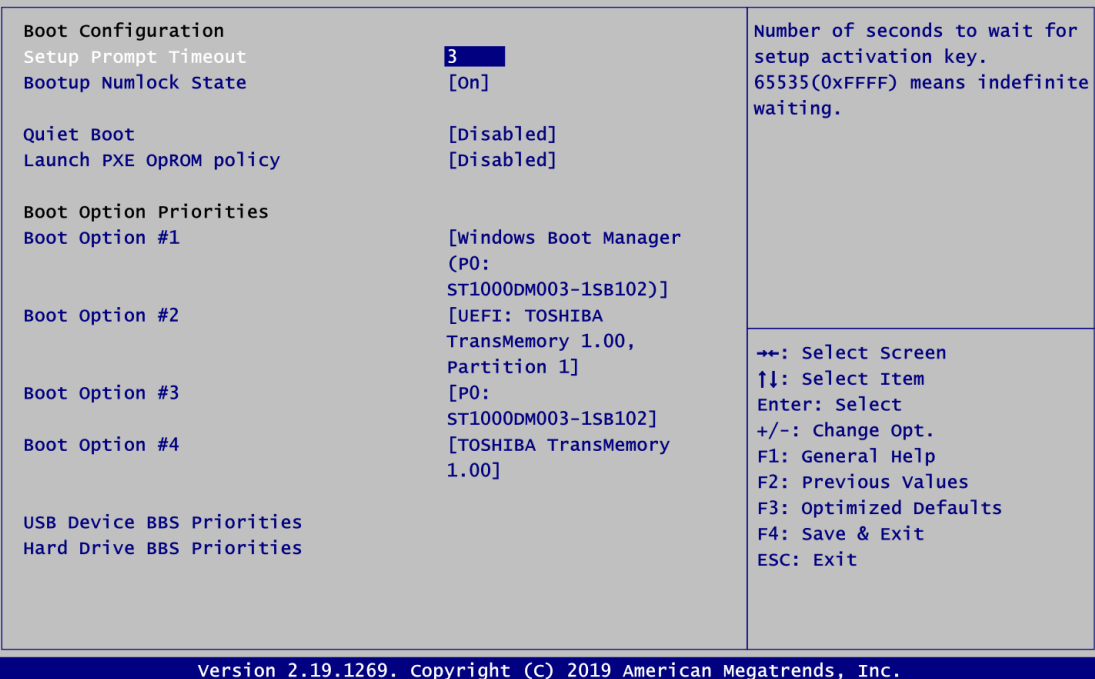

- **•** Setup Prompt Timeout Number of seconds to wait for setup activation key. 65535(0xFFFF) means indefinite waiting.
- **Bootup NumLock State** Use this item to select the power-on state for the keyboard NumLock.
- **Quiet Boot** Select to display either POST output messages or a splash screen during boot up.
- **Launch PXE OpROM policy** Use this item to enable or disable the boot ROM function of the onboard LAN chip when the system boots up.
- **Boot Option Priorities [Boot Option #1, …]** These are settings for boot priority. Specify the boot device priority sequence from the available devices.
- **USB Device/Hard Drive BBS Priorities** Set the boot order of the specific devices in this group. This option appears only if at least one device of this group is detected.

# <span id="page-52-0"></span>**4.8 Save & Exit Menu**

The Save & Exit menu allows users to load your system configuration with optimal or fail-safe default values.

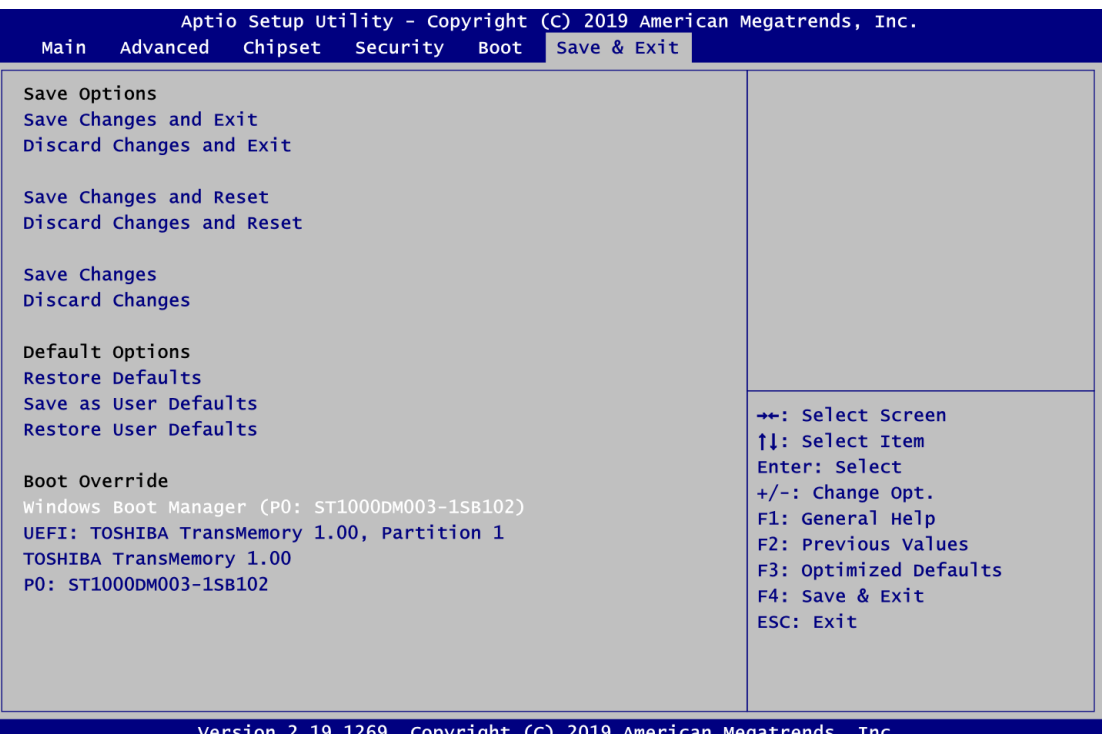

#### **Save Changes and Exit**

When you have completed the system configuration changes, select this option to leave Setup and continue to boot to operating system. Select Save Changes and Exit from the Save & Exit menu and press <Enter>. Select Yes to save changes and exit.

#### **Discard Changes and Exit**

Select this option to quit Setup without making any permanent changes to the system configuration and continue to boot to operating system. Select Discard Changes and Exit from the Save & Exit menu and press <Enter>. Select Yes to discard changes and exit.

#### **Save Changes and Reset**

When you have completed the system configuration changes, select this option to leave Setup and reboot the computer so the new system configuration parameters can take effect. Select Save Changes and Reset from the Save & Exit menu and press <Enter>. Select Yes to save changes and reset.

#### **Discard Changes and Reset**

Select this option to quit Setup without making any permanent changes to the system configuration and reboot the computer. Select Discard Changes and Reset from the Save & Exit menu and press <Enter>. Select Yes to discard changes and reset.

#### **Save Changes**

When you have completed the system configuration changes, select this option to save changes. Select Save Changes from the Save & Exit menu and press <Enter>. Select Yes to save changes.

#### **Discard Changes**

Select this option to quit Setup without making any permanent changes to the system configuration. Select Discard Changes from the Save & Exit menu and press <Enter>. Select Yes to discard changes.

#### **Restore Defaults**

It automatically sets all Setup options to a complete set of default settings when you select this option. Select Restore Defaults from the Save & Exit menu and press <Enter>.

#### **Save as User Defaults**

Select this option to save system configuration changes done so far as User Defaults. Select Save as User Defaults from the Save & Exit menu and press <Enter>.

#### **Restore User Defaults**

It automatically sets all Setup options to a complete set of User Defaults when you select this option. Select Restore User Defaults from the Save & Exit menu and press <Enter>.

#### **Boot Override**

Select a drive to immediately boot that device regardless of the current boot order.

# **Appendix A Watchdog Timer and GPIO**

# <span id="page-54-1"></span><span id="page-54-0"></span>**A.1 About Watchdog Timer**

Software stability is major issue in most application. Some embedded systems are not watched by human for 24 hours. It is usually too slow to wait for someone to reboot when computer hangs. The systems need to be able to reset automatically when things go wrong. The watchdog timer gives us solution.

The watchdog timer is a counter that triggers a system reset when it counts down to zero from a preset value. The software starts counter with an initial value and must reset it periodically. If the counter ever reaches zero which means the software has crashed, the system will reboot.

# <span id="page-54-2"></span>**A.2 How to Use Watchdog Timer**

Assembly sample code :<br>mov dx.fa10 mov dx,fa10 ; 5 seconds (Maximum is 65535 seconds; fill in ; 0xFA10 and 0xFA11 register, ex: 0xFA11=0x01,  $:$   $0xFA10=0x68$  means  $360$  seconds) mov al,05 out dx,al mov dx,fa12 ; Enable WDT<br>mov al.01 al,01 out dx,al

# <span id="page-54-3"></span>**A.3 About GPIO**

The onboard GPIO (general input and output) has 8 bits (GPI0~3 and GPO0~3). In default, all pins are pulled high with +3.3V level (according to main power). The BIOS default settings are 4 inputs and 4 outputs where all of these pins are set to 1. Use these GPIO signals to control cash drawers and sense warning signals from an Uninterrupted Power System (UPS), or perform store security control.

# <span id="page-55-0"></span>**A.4 Sample Program**

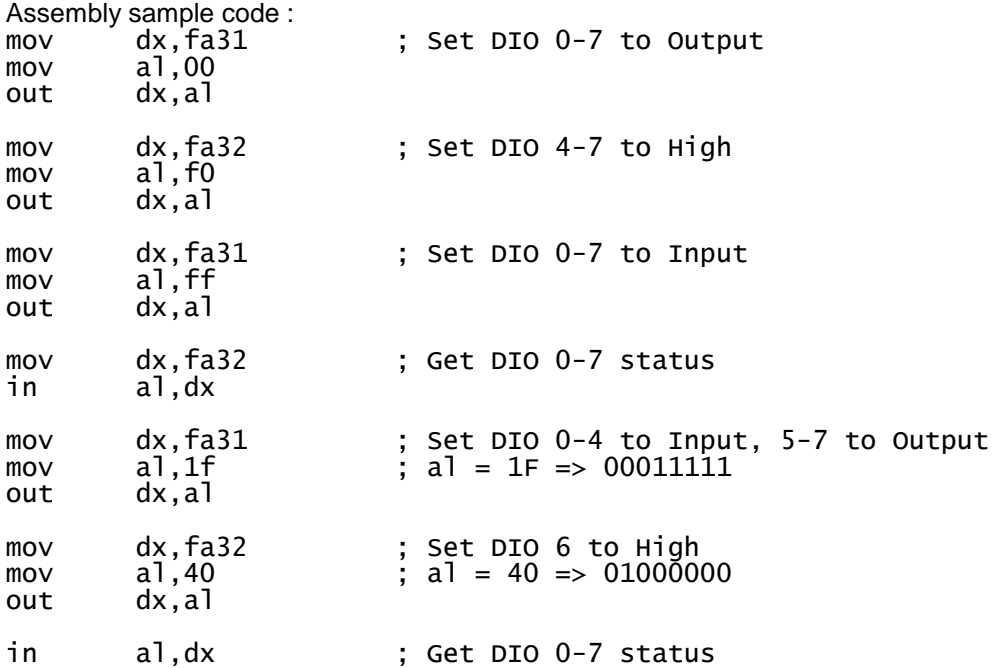